**Brugervejledning**

# **Menufunktionerne**

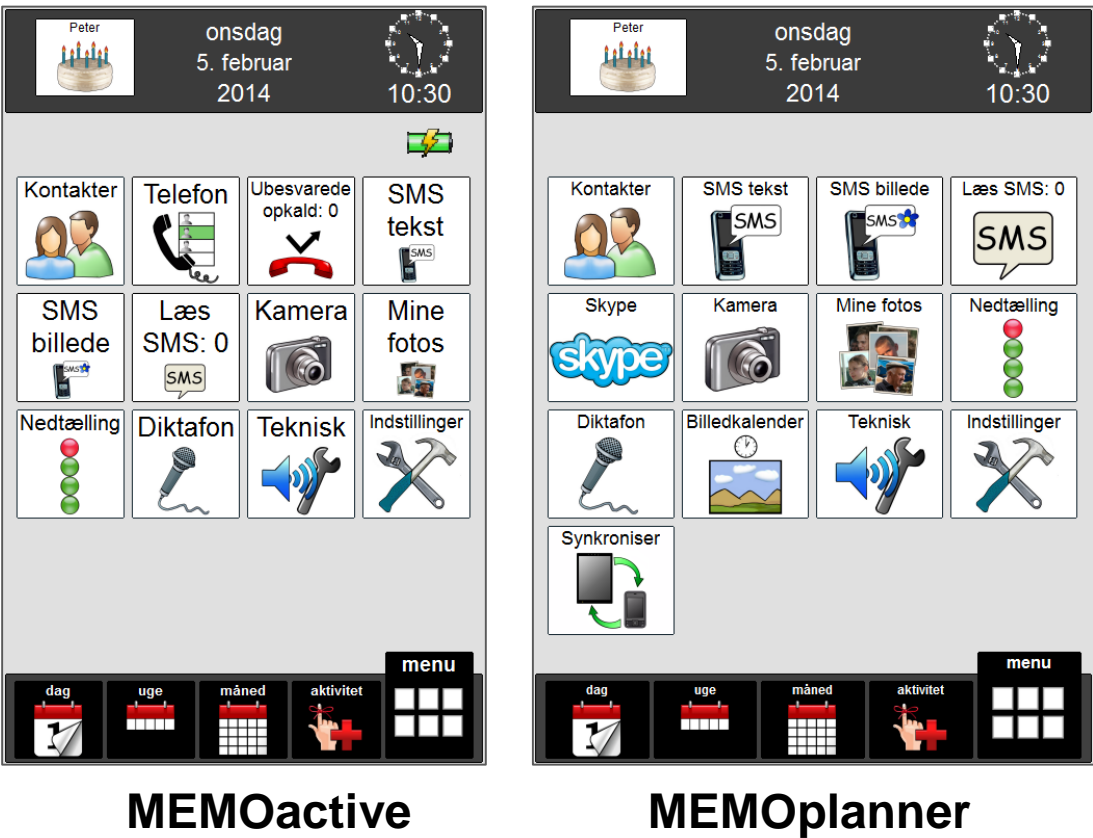

**Programversion 2.1**

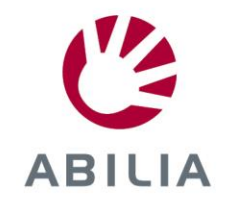

Rev D DK

# Indhold

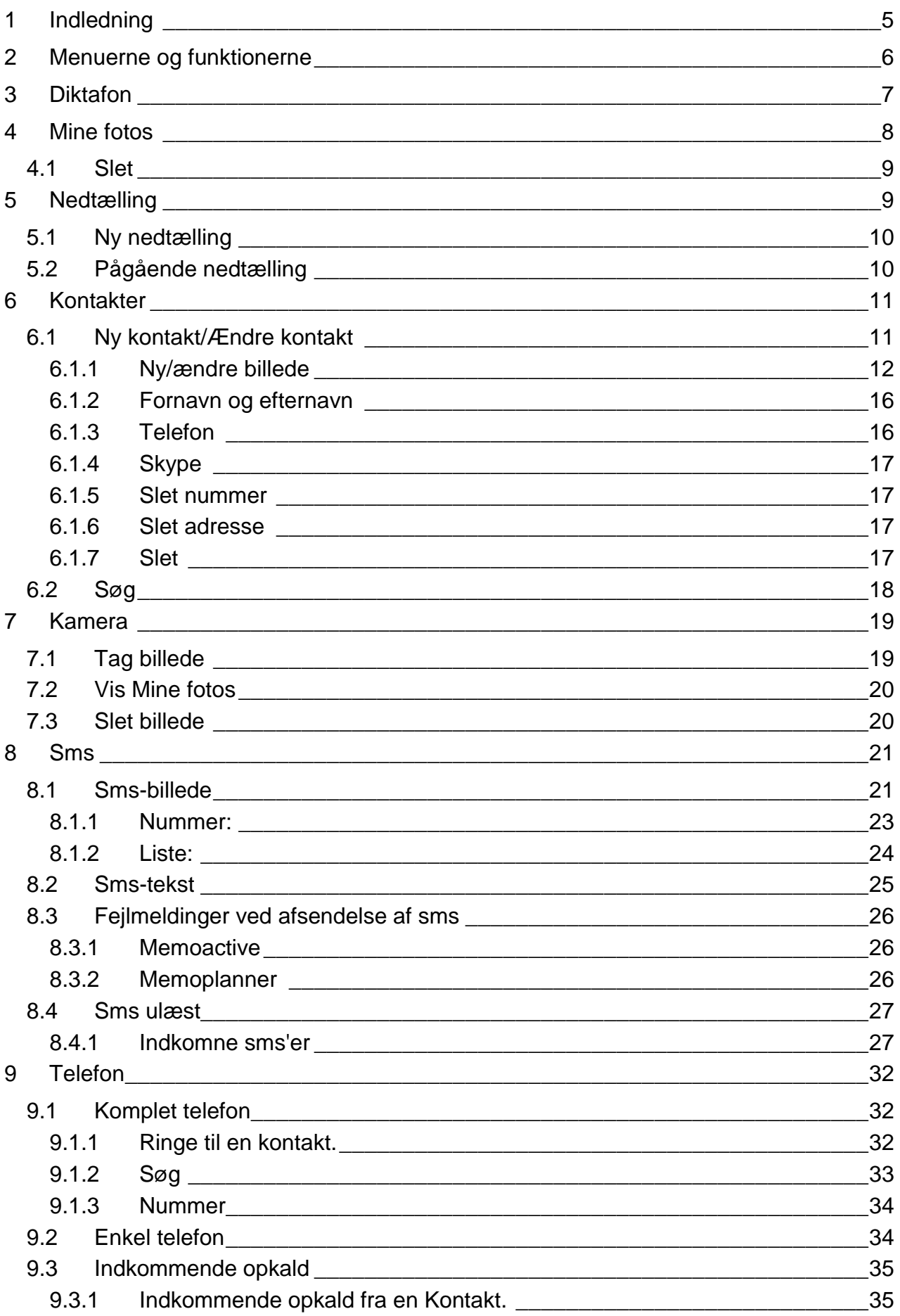

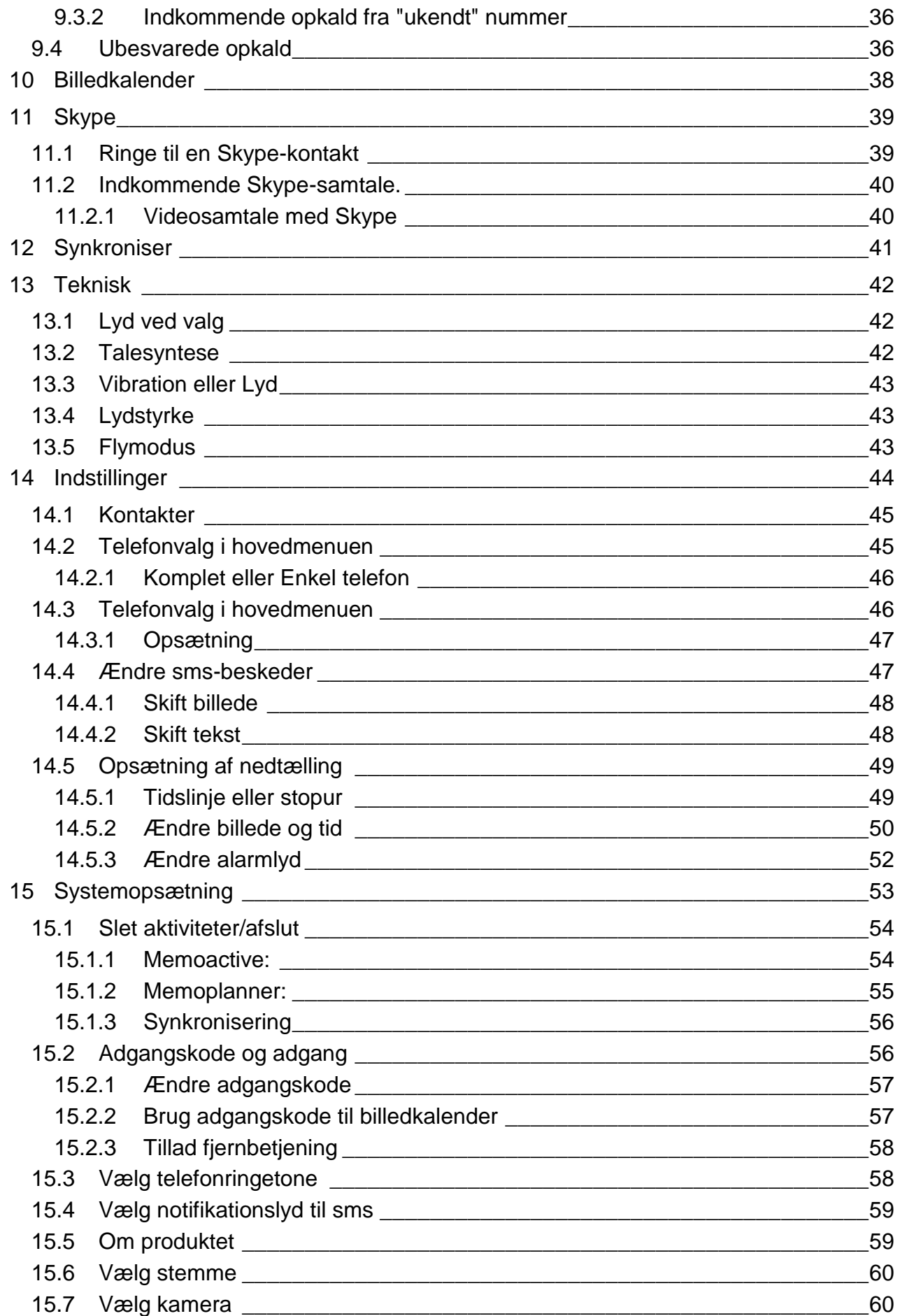

# <span id="page-4-0"></span>**1 Indledning**

MEMOactive og MEMOplanner er digitale kalendere med påmindelsesfunktion.

Memoactive er bærbar, mens Memoplanner er stationær.

Memoactive og Memoplanner hjælper dig med at huske aftaler, strukturere dine dage, døgn, uger, måneder og/eller år. Påmindelse kan modtages som lyd og/eller talemeddelelse.

En tidslinje i form af en lyssøjle eller lysprik viser, hvad tid på dagen det er, med rød farve for dag og blå farve for nat.

Memoactive og Memoplanner er udviklet i samarbejde med fagfolk inden for områderne demens, udviklingshæmmede, erhvervet hjerneskade, neuro-psykiatri og psykiatri i Norge, Sverige og Danmark.

Memoactive og Memoplanner er udviklet med støtte fra Norges forskningsråd IT Funk.

Memoactive og Memoplanner kan bidrage til at gøre hverdagen nemmere for personer med kognitive svigt.

Personer med udfordringer i at planlægge – og strukturere deres hverdag eller som har hukommelsesproblemer, kan få meget hjælp fra Memoactive og Memoplanner.

# <span id="page-5-0"></span>**2 Menuerne og funktionerne**

**OBS! Har man ikke valgt alarm ved aktivitetsstart får man ingen besked når en aktivitet begynder, hvis man befinder sig inde i en af Menyfunktionerne.**

I tillæg til kalenderfunktionerne har MEMOactive og MEMOplanner en række andre funktioner.

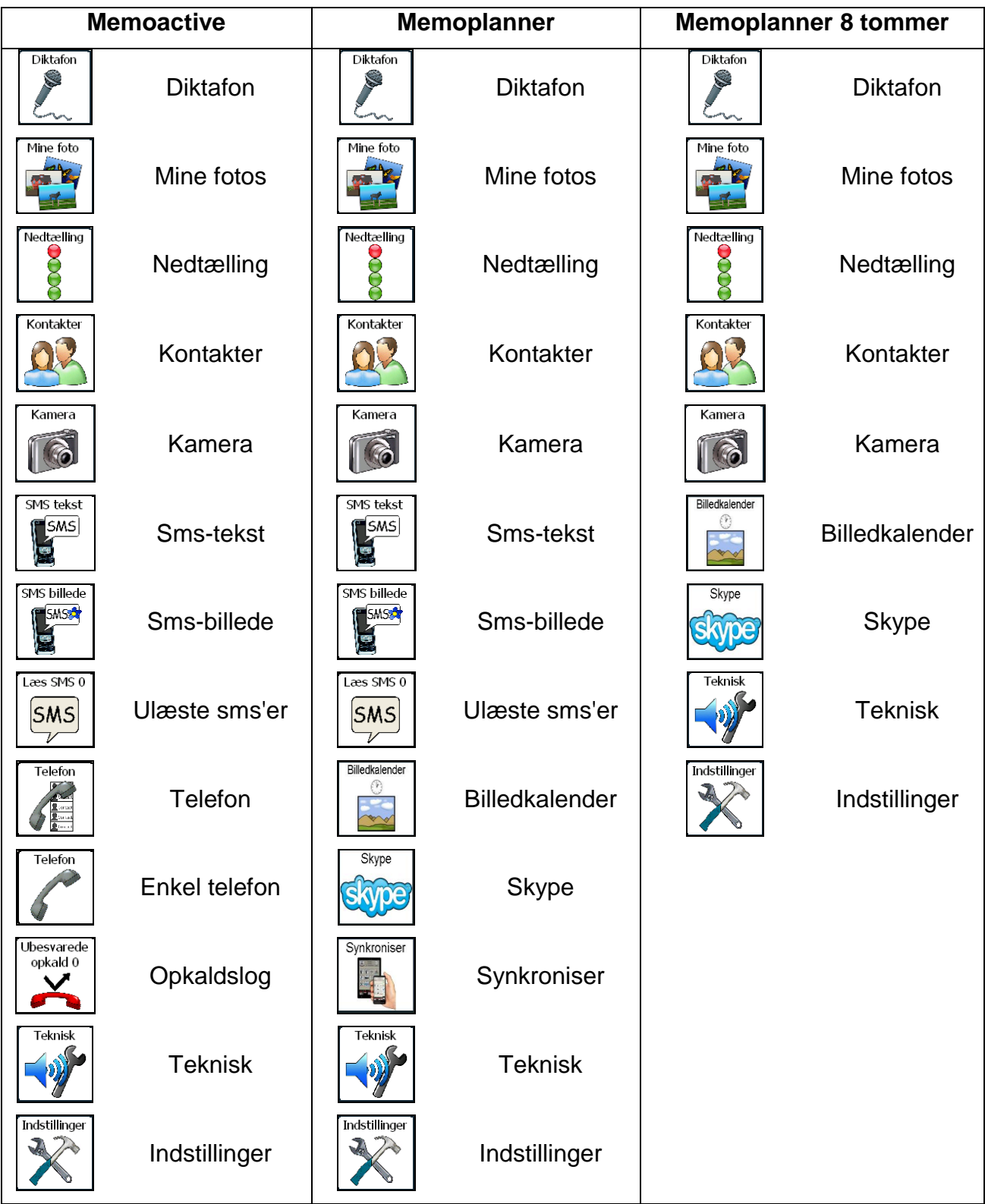

Den enkelte funktion og indstillingerne beskrives i kapitlerne nedenfor

# <span id="page-6-0"></span>**3 Diktafon**

Diktafon er en funktion, hvor man kan indlæse op til fire "huskesedler".

Diktafon Når  $\sim$  trykkes på menuen, vises denne side:

Trykkes for at afspille indlæst besked nr. 1.

Trykkes for at afspille indlæst besked nr. 2.

Trykkes for at afspille indlæst besked nr. 3.

Trykkes for at afspille indlæst besked nr. 4.

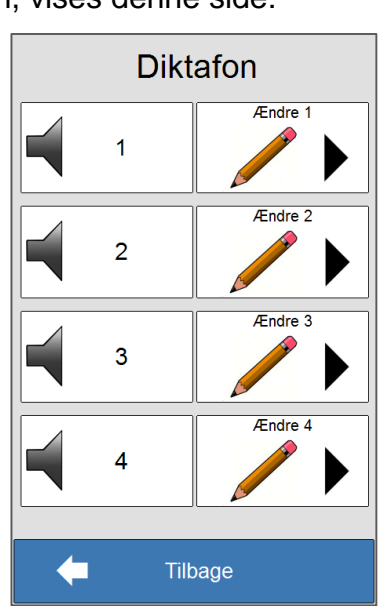

Trykkes for at redigere indlæst besked nr. 1.

Trykkes for at redigere indlæst besked nr. 2.

Trykkes for at redigere indlæst besked nr. 3.

Trykkes for at redigere indlæst besked nr. 4.

Trykkes der på *Tilbage,* kommer man tilbage til *Menu*.

Højttalerknappen kan have to udseender, afhængig af, om en besked er indlæst eller ej.

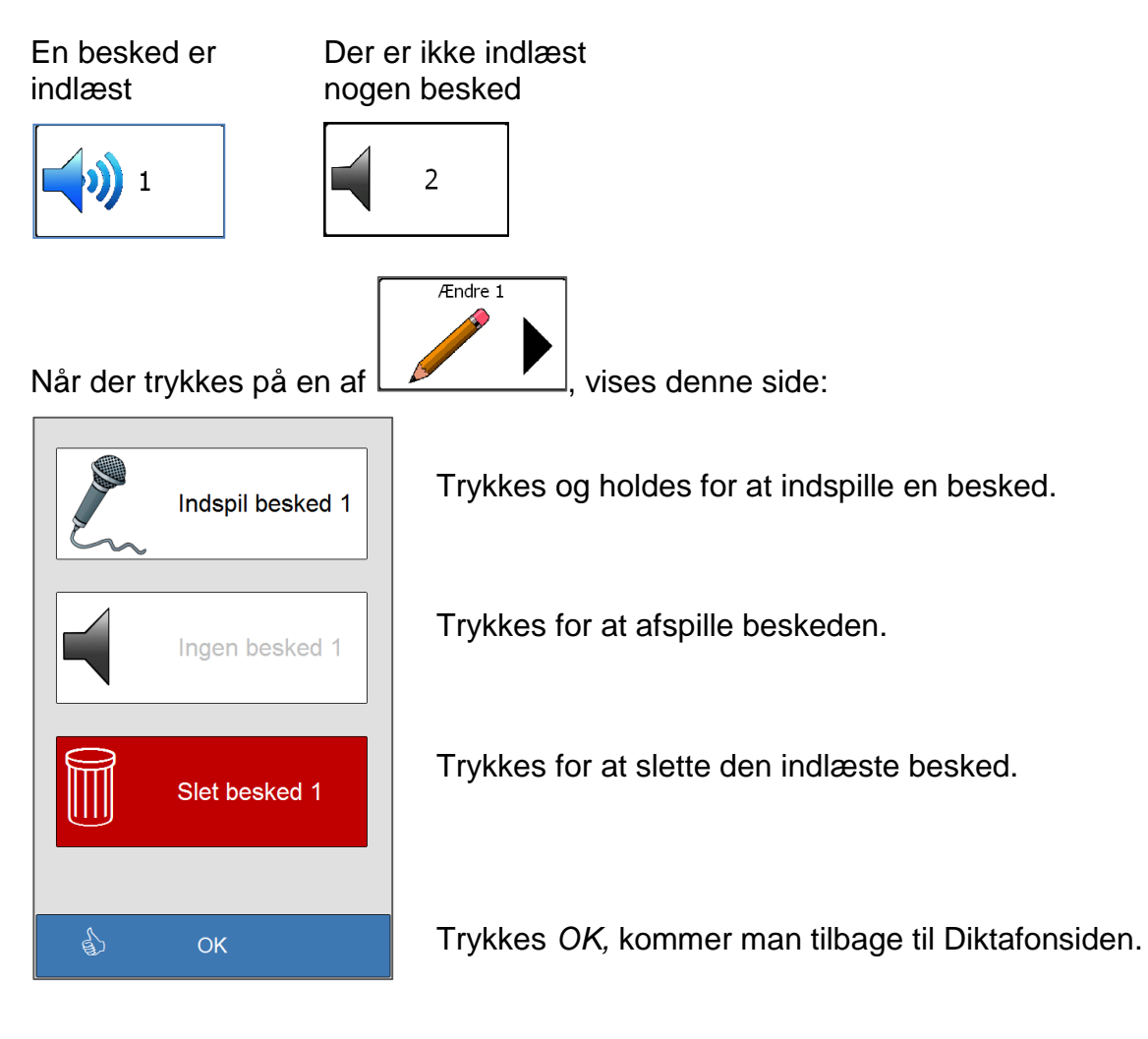

Når der trykkes og holdes inde på indspilningsknappen, vil den få en rød ring, som indikerer, at en besked kan indlæses. Beskeden kan være på op til 30 sekunder. Når indspilningsknappen slippes, afspilles beskeden automatisk.

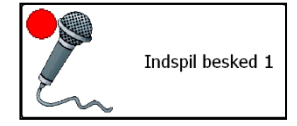

Højttalersymbolet vil nu ændres til at vise, at der er en indlæst besked på den knap.

# <span id="page-7-0"></span>**4 Mine fotos**

*Mine fotos* er en funktion, hvor man kan vise billeder, som er lagt ind på Memoactive eller Memoplanner.

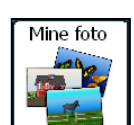

Når der trykkes på  $\Box$ , vises denne side:

 $(1/8)$ Mine fotos Slet € ▶  $\blacklozenge$ Tilbage

Viser, hvilket billednummer der er markeret og totalt antal billeder.

Her kan man blade op og ned mellem billederne.

Her kan man slette billeder.

Trykkes der på *Tilbage,* kommer man tilbage til *Menu*.

Trykkes på et af billederne, vises det i fuld skærm.

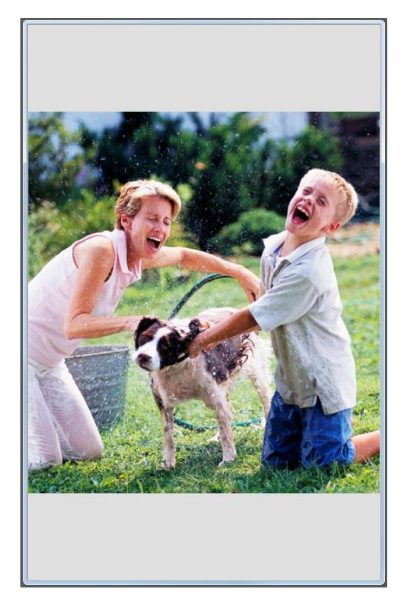

Billedet lukkes ned igen ved at trykke på det, hvorefter man kommer tilbage til *Mine foto*s.

### <span id="page-8-0"></span>**4.1 Slet**

Slet

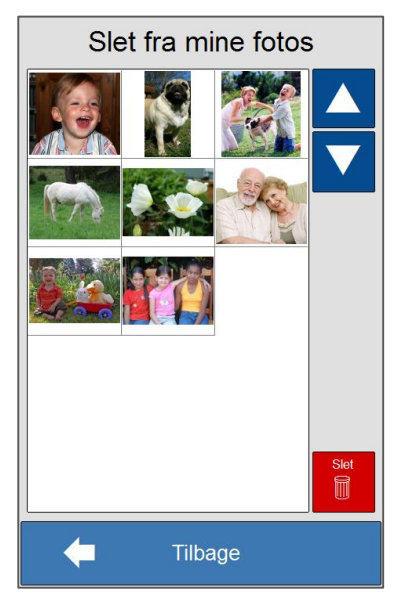

Trykkes på  $\Box$ , vises denne side.

For at slette et billede trykker man på det; det markeres da med rød farve. Tryk så på slet; billedet slettes da fra *Mine fotos*. Ønsker man at slette flere, gentages ovenstående trin.

Trykkes der på *Tilbage,* kommer man tilbage til *Menu*.

# <span id="page-8-1"></span>**5 Nedtælling**

Nedtælling er en funktion, hvor man kan starte en nedtælling fra 1 sekund til 59 minutter og 59 sekunder. Nedtællingssiden kan vises med et stopur eller en tidslinje.

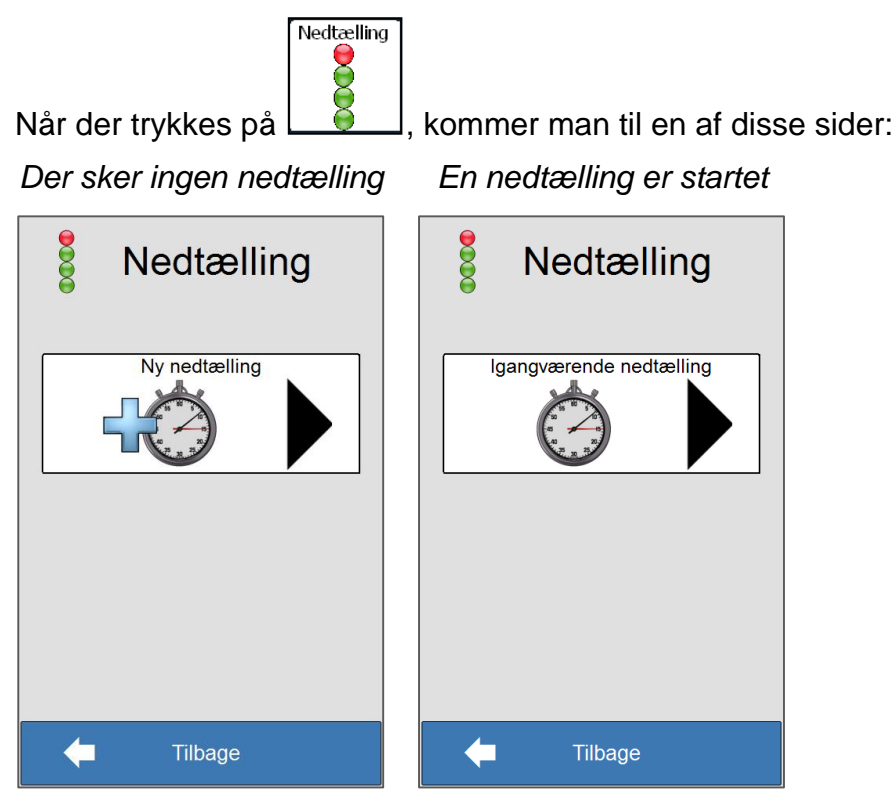

# <span id="page-9-0"></span>**5.1 Ny nedtælling**

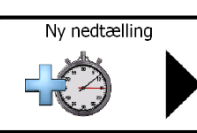

Når der trykkes på  $\Box$  vises denne side:

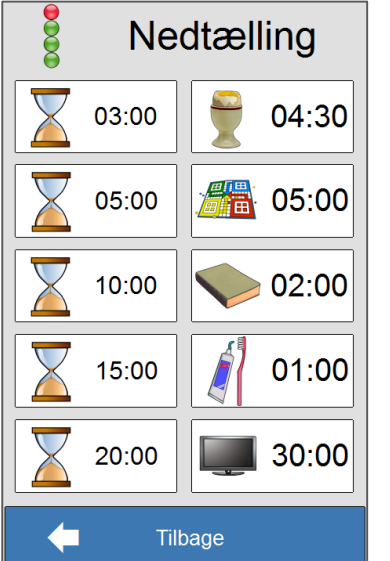

Her vises en oversigt over de tilgængelige nedtællingstider.

Nedtællingstiderne på venstre side er fast definerede tider, mens man i nedtællingstiderne på venstre side kan ændre både tid og billede under indstillinger. Se kapitel [0.](#page-48-2)

Trykkes der på *Tilbage,* kommer man et skridt tilbage.

Når der trykkes på en af nedtællingstiderne, vises siden til venstre:

03:00

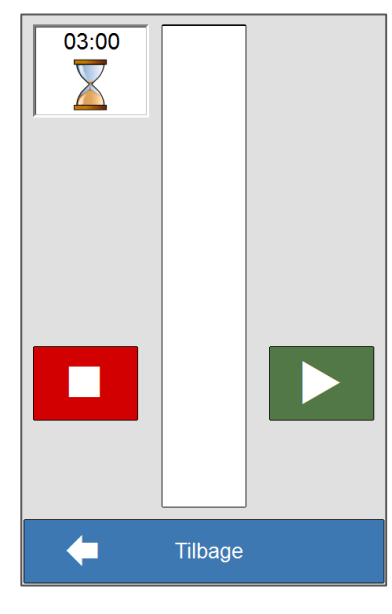

Trykkes der på **Detter**, starter nedtællingen, og siden til højre vises. Trykkes der på **USAN**, når en nedtælling er startet, stopper nedtællingen, nedtællingstiden stilles tilbage til fuld tid, og siden

Her vises nedtællingstiden

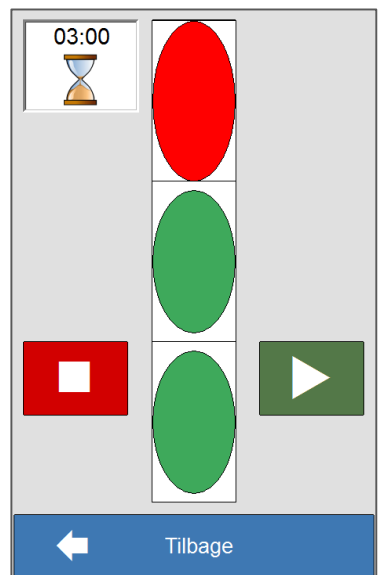

Trykkes der på *Tilbage,* kommer man tilbage til *Menu*. Eventuelt startet *Nedtælling* fortsætter med at køre, selv om man går ud af nedtællingssiden.

til højre vises.

Når nedtællingstiden er kommet til 0, afspilles der en alarm, og hvis man er gået ud af nedtællingssiden, vil den komme op for at vise, at alarmen gælder for nedtællingen.

# <span id="page-9-1"></span>**5.2 Pågående nedtælling**

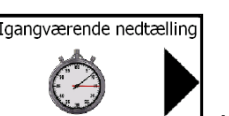

ovenfor.

Når der trykkes på  $\Box$ , vises den pågående nedtælling. Se billedet til højre

# <span id="page-10-0"></span>**6 Kontakter**

Kontakter er en funktion, hvor man kan indlægge billede og telefonnummer, samt Skypeadresse til en person. Skype-adressen kan kun lægges ind på Memoplanner.

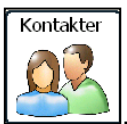

Når der trykkes på  $\Box$ , vises en oversigt over kontakterne i kontaktlisten.

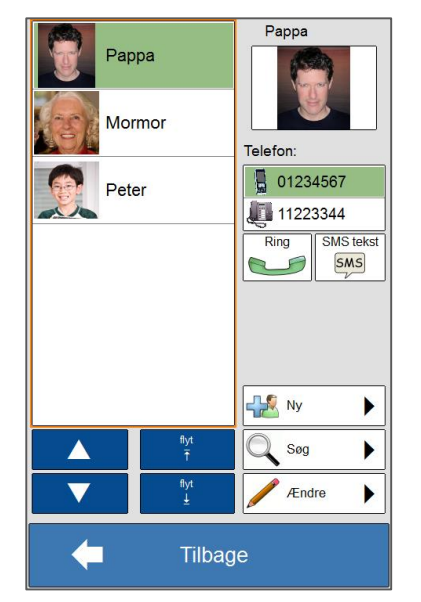

Er der flere kontakter i listen, end der kan vises, kan man bladre med pilene.

 $Ring$ 

 $\ominus$ Trykkes for at ringe til kontakten. (Er kun tilgængelig på Memoactive.)

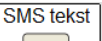

 $[**SMS**]$ Trykkes for at sende sms til kontakten. SMS funktionen vises hvis SMS er aktiveret i telefonmenuen. **NB!** Ikke tilgængelig på Memoplanner 8 tommer.

Tryk på *Ny* for at oprette en ny kontakt.

Tryk på *Søg* at søge efter en kontakt.

Tryk på *Ændre* for at ændre en eksisterende kontakt.

For at ændre den indbyrdes rækkefølge mellem kontakterne, markeres den, man ønsker

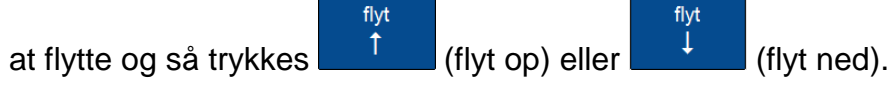

Trykkes der på *Tilbage,* kommer man tilbage til *Menu*.

# <span id="page-10-1"></span>**6.1 Ny kontakt/Ændre kontakt**

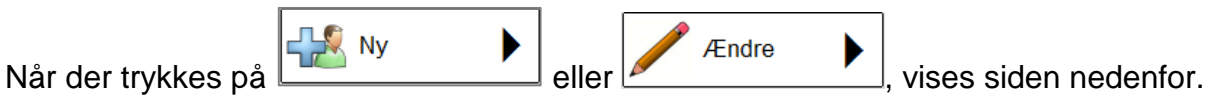

Har man trykket *Ny*, er felterne tomme, har man trykket *Ændre*, er nogle eller alle felter udfyldt.

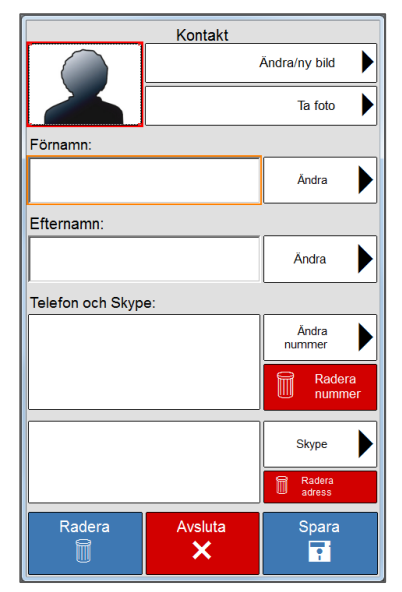

Her vælges et billede for kontakten. Det kan vælges fra *billedbasen*, *Kontaktfotos, Mine fotos*, eller man kan tage et foto med kameraet (Kamera er kun tilgængeligt på Memoactive).

Trykkes for at indtaste fornavnet.

Trykkes for at indtaste efternavnet.

Trykkes for at indtaste telefonnummer.

Trykkes for at slette et markeret nummer i telefonlisten.

Trykkes for at indtaste et Skype-navn. (Kun tilgængelig i Memoplanner.)

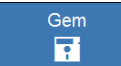

Afbryd

Tryk på **Film** for at lagre kontakten og gå tilbage til kontaktoversigten. Den nye kontakt lægges nederst i listen.

**NB!** *Fornavn* eller *Efternavn* skal være udfyldt, for at kontakten skal gemmes.

Tryk på **KKL** for at gå tilbage til kontaktoversigten uden at gemme ændringerne.

### <span id="page-11-0"></span>**6.1.1 Ny/ændre billede**

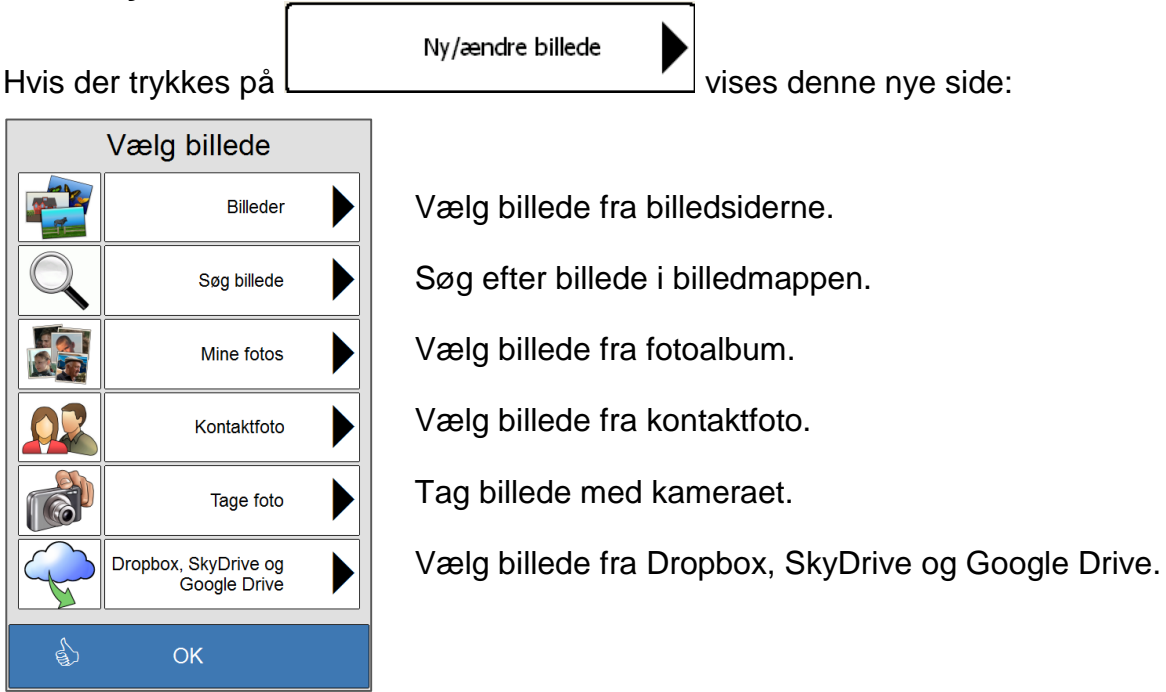

#### **Billeder:**

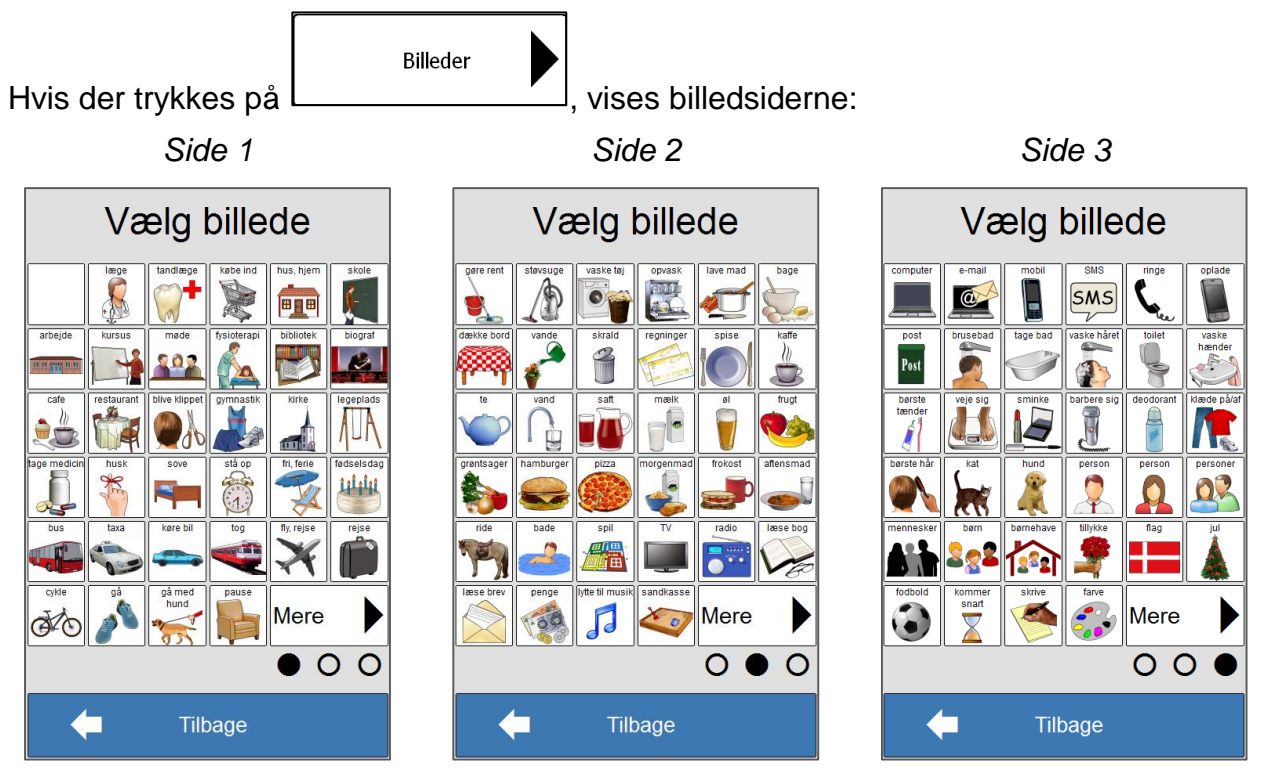

Hvis man trykker på OK, kommer man tilbage til *Kontakt*, og det nye navn bliver lagt ind i Fornavn/Efternavn. Trykkes *Tilbage,* kommer man tilbage til *sms-billede*.

#### **Find billede:**

 $\mathbf{o}$ 

 $\overline{\mathsf{v}}$ 

 $\blacklozenge$ 

Søg billede Når der trykkes på  $\Box$  vises denne side: Skriv søgeordet ind i tekstfeltet, f.eks. "dreng". Tryk på  $\blacksquare$ Søg billede symbolet **For at fierne al teksten i tekstfeltet.** For at  $\overline{\mathsf{Sog}}$  $\mathbb{Q}$ fjerne et bogstav ad gangen trykkes  $\Box$  til højre for 123knappen nederst i tastaturet.  $\mathsf{b}$ d  $f$  $\overline{c}$  $\mathbf{e}$ a g Hvis man vil søge med tal, trykkes der på 123-knappen, så h. Ť Ť  $\mathsf{k}$  $\mathbf{I}$ m n. vises et numerisk tastatur.  $\mathbf t$ p q  $\mathsf{r}$  $\mathbf{s}$ **u**  $\overline{\mathsf{S}}$ øg W Z æ Ø  $\boldsymbol{\mathsf{x}}$ **V** Tryk på  $\Box$  når ønsket søgeord og resultatsiden 仚 123 $\|\div$ nedenfor vises. å  $\overline{\phantom{a}}$ 

Hvis man trykker *Tilbage,* kommer man tilbage til siden *Vælg billede.*

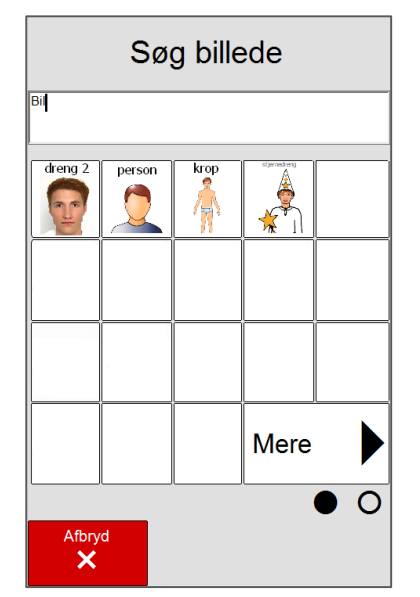

Tilbage

Her vises alle billederne i billedmappen, som har ordet dreng i billednavnet.

Hvis søgningen giver flere resultater, end der kan vises på

Mere denne side, trykker man på  $\boxed{\phantom{a}}$  for at komme til side to af søgeresultatet.

Når der trykkes på det ønskede billede, vender man tilbage til *Kontakt*, og det billede bliver lagt ind i billedfeltet.

Hvis man trykker på *Afbryd*, kommer man tilbage til søgesiden.

#### **Mine fotos:**

Mine fotos Hvis der trykkes på  $\Box$  vises denne side: Her vises alle billederne i *Mine fotos*. Mine fotos  $(1/8)$ Hvis albummet indeholder flere billeder end der kan vises, kan man bladre op og ned med pilene til højre for billedoversigten. Når der trykkes på det ønskede billede, vender man tilbage til *Kontakt*, og det billede bliver lagt ind i billedfeltet. Hvis man trykker *Tilbage,* kommer man tilbage til siden *Vælg billede.*  $\blacklozenge$ Tilbage

#### **Kontaktfoto:**

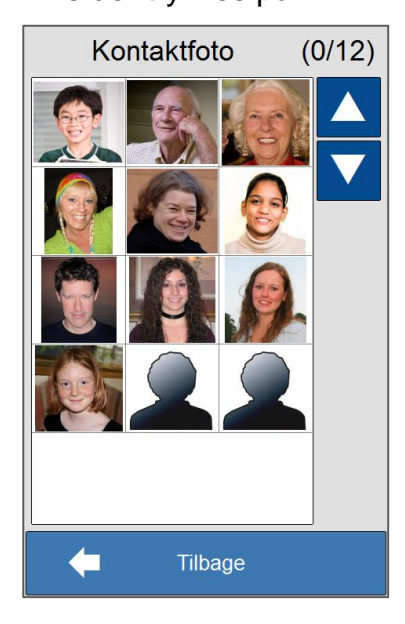

Kontaktfoto

Hvis der trykkes på <u>De alle avenannen vises</u> Kontaktfotoalbummet:

Her vises alle billederne i Kontaktfotoalbummet.

Hvis albummet indeholder flere billeder end der kan vises, kan man bladre op og ned med pilene til højre for billedoversigten.

Når der trykkes på det ønskede billede, vender man tilbage til *Kontakt*, og det billede bliver lagt ind i billedfeltet.

Hvis man trykker *Tilbage,* kommer man tilbage til siden *Vælg billede.*

#### **Tag billede:**

Tage foto

Hvis man trykker på  $\Box$  tænder kameraet automatisk. Hold enheden så det, du vil fotografere, vises på skærmen:

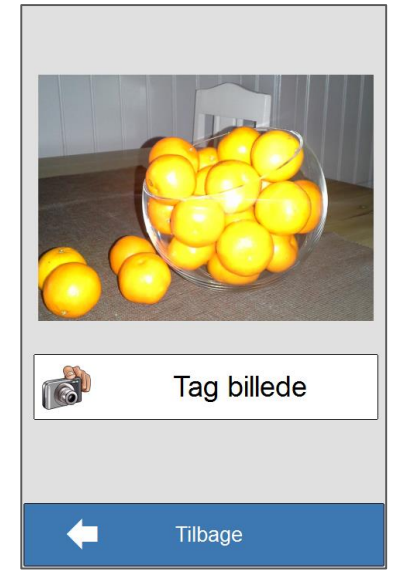

Ret det indbyggede kamera mod det du vil tage et billede af

Tag billede og tryk på **De landet en som blev av det** Når billedet er taget vises et nyt vindue. Tryk på *Brug billede* for at vælge billedet. Tryk på *Tilbage* for at tage et nyt billede.

### **Dropbox, SkyDrive og Google Drive**

**OBS!** Dette kræver at du har Dropbox, SkyDrive eller Google Drive.

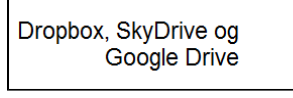

Når man trykker på <u>Landskrige i vises siden *Vælg billede*</u> Her kan man

vælge mellem de billeder, man har gemt på Dropbox, SkyDrive eller Google Drive.

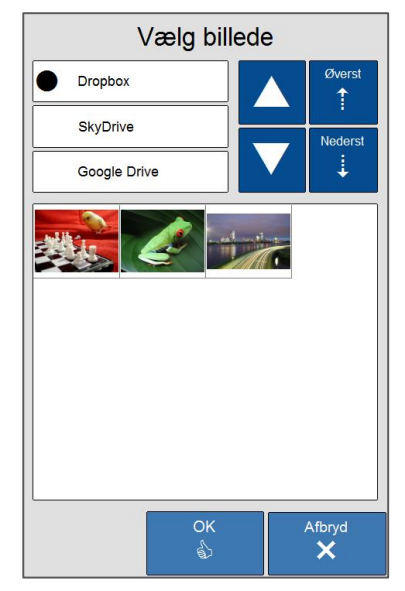

Her vises alle billeder fra den valgte placering.

Hvis mappen indeholder flere billeder end der kan vises, kan man bladre med pilene.

Når man trykker på det billede, man ønsker, vises dette i større format. Tryk igen på billedet for at komme tilbage, nu er det markeret.

Når man trykker på *OK,* kommer man tillbage til Kontakt, og det valgte billede lægges ind i billedfeltet.

### <span id="page-15-0"></span>**6.1.2 Fornavn og efternavn**

**Ændre** 

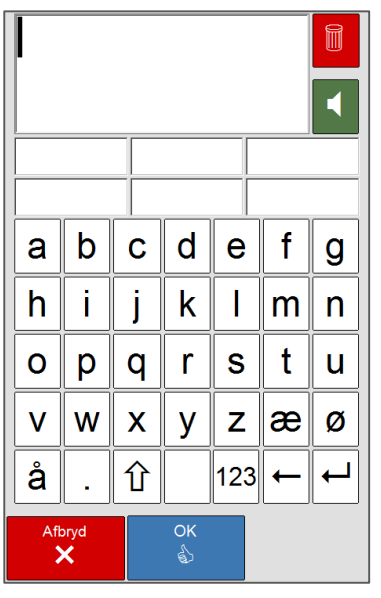

Trykkes på ved *Fornavn* eller *Efternavn*, vises denne side.

Ī For at fjerne al tekst, som er indlagt, trykkes på **. For at** 

fjerne ét bogstav ad gangen trykkes på til højre for 123knappen nederst i tastaturet.

For at få læst teksten i skrivefeltet op af talesyntesen,

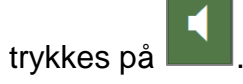

For at skrive med tal, trykkes på 123-knappen, og et taltastatur vises.

Hvis man trykker på *OK,* kommer man tilbage til *Kontakt*, og det nye navn bliver lagt ind i *Fornavn/Efternavn*. Hvis man trykker på *Afbryd,* kommer man tilbage til *Kontakt*, uden at navnet er ændret.

### <span id="page-15-1"></span>**6.1.3 Telefon**

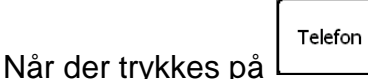

vises denne side.

Her vises nummeret, efterhånden som det skrives ind.

Her markeres det, om nummeret er et mobilnummer, arbejdsnummer eller hjemmenummer.

For at fjerne et bogstav ad gangen trykkes på  $\Box$  til højre for 123-knappen nederst i tastaturet.

For at fjerne al tekst, som er indtastet, trykkes på .

Trykkes på *OK*, gemmes nummeret, og man kommer tilbage til *Kontakt*. Hvis man trykker på Afbryd, kommer man tilbage til *Kontakt*, uden at ændringerne lagres.

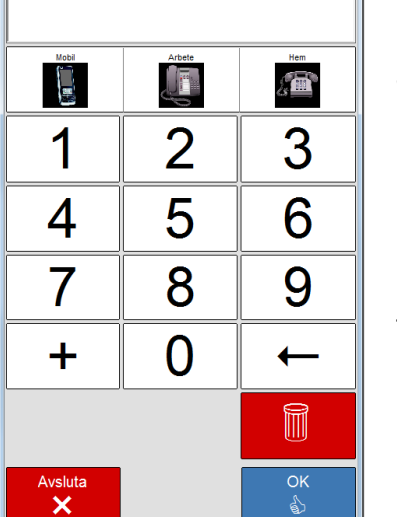

### <span id="page-16-0"></span>**6.1.4 Skype**

**NB!** Muligheden for at indtaste Skype-navn er kun tilgængelig på Memoplanner.

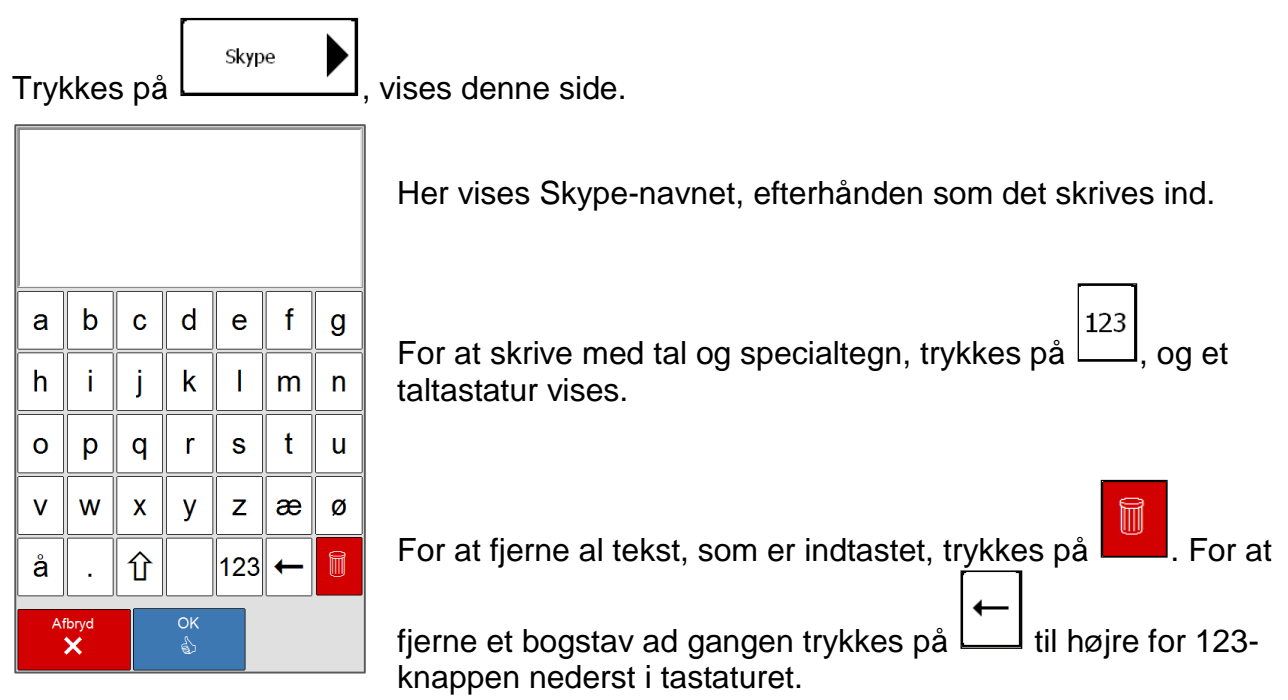

Trykkes på *OK*, gemmes Skype-navnet, og man kommer tilbage til *Kontakt*. Hvis man trykker på *Afbryd*, kommer man tilbage til *Kontakt*, uden at ændringerne gemmes.

Slet

Slet adresse

m

#### <span id="page-16-1"></span>**6.1.5 Slet nummer**

Når et nummer i listen markeres, og der trykkes på **inner av allem**, bliver nummeret slettet.

### <span id="page-16-2"></span>**6.1.6 Slet adresse**

Når en skype-adresse markeres, og der trykkes på **bliver adressen** bliver adressen slettet.

<span id="page-16-3"></span>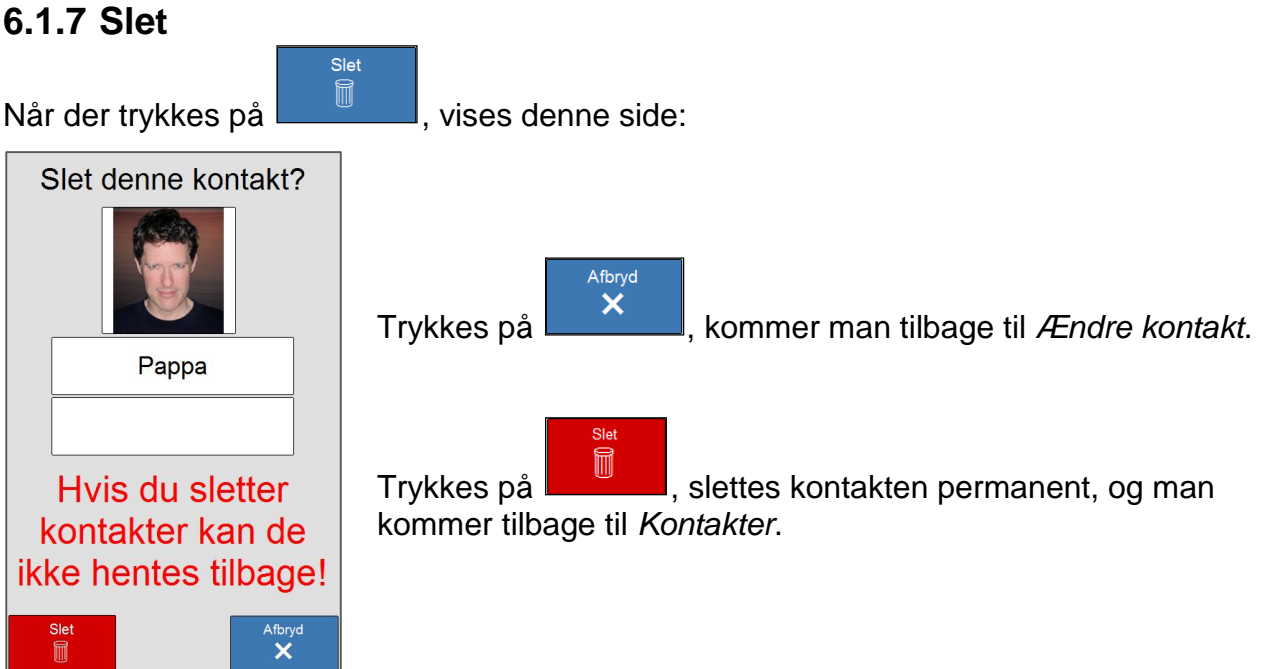

### <span id="page-17-0"></span>**6.2 Søg**

Søa

Når der trykkes på  $\Box$   $\Box$ , vises denne side:

Her kan man foretage en søgning blandt kontakterne ved hjælp af tastaturet. Skrives der et bogstav, vises alle de kontakter, som begynder med det bogstav.

For at fjerne al tekst, som ligger i tekstfeltet, trykkes på

For at fjerne et bogstav ad gangen trykkes på  $\Box$  til højre for mellemrumsknappen nederst på tastaturet.

Ændre

Når en kontakt markeres i listen, og der trykkes på , kommer man til *Ændre kontakt*. Se kapitel [6.1.](#page-10-1)

Trykkes der på *Tilbage,* kommer man tilbage til *Kontakter*.

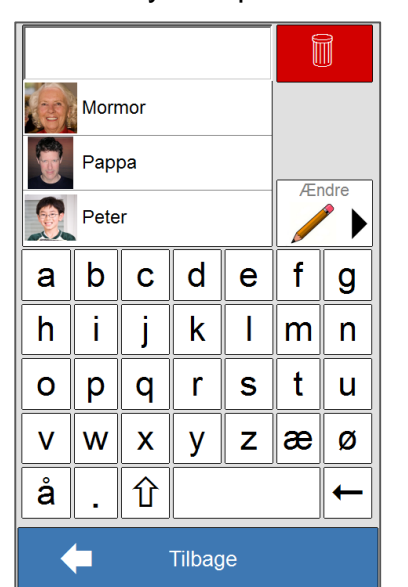

# <span id="page-18-0"></span>**7 Kamera**

*Kamera* er en funktion, hvor man kan tage billeder, se på billeder i albummet *Mine foto*s samt slette billeder fra albummerne *Mine fotos* og *Kontaktfotos*.

Hvis man tager for mange billeder og fylder albummerne Mine fotos og Kontaktfotos op, kan dette føre til, at Memoactive vil blive langsom og ikke fungere tilfredsstillende. Man bør da enten overføre billederne til en PC eller slette dem fra albummerne.

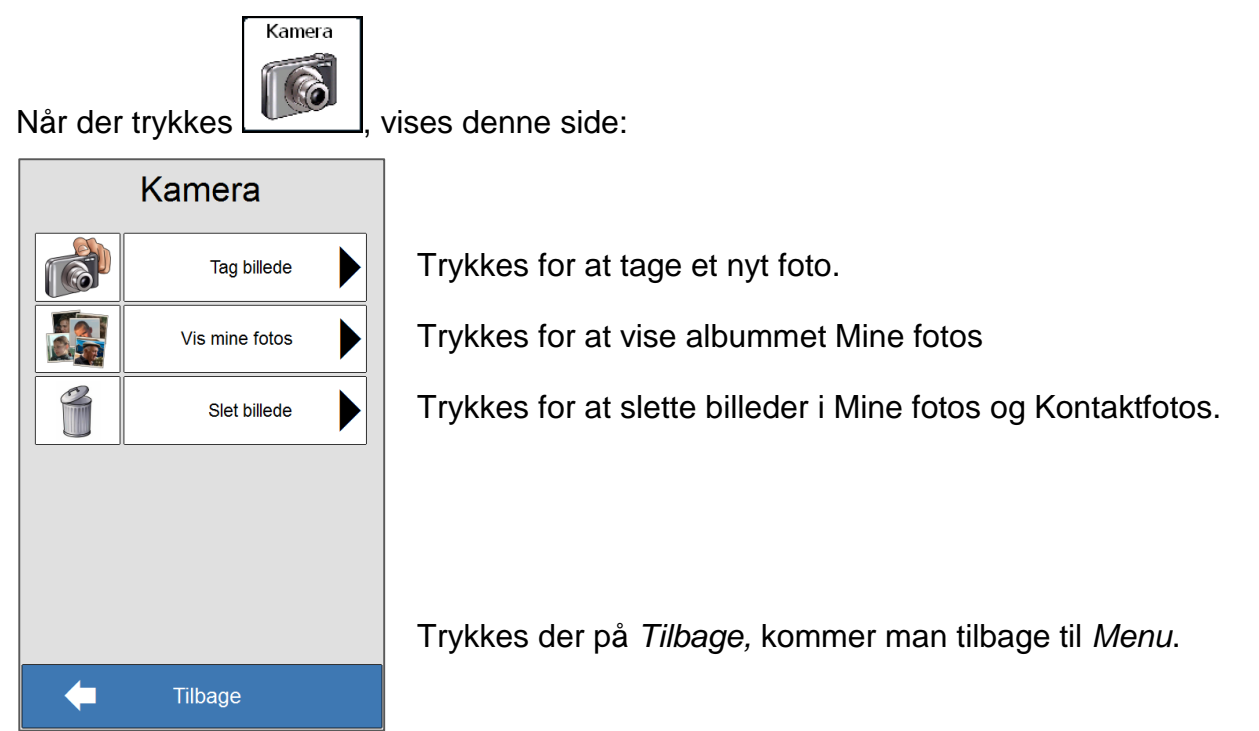

# <span id="page-18-1"></span>**7.1 Tag billede**

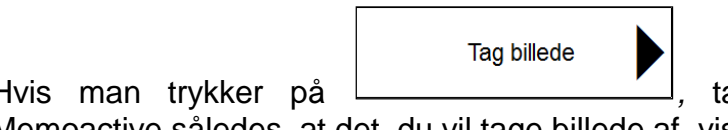

Hvis man trykker på *numerander kameraet automatisk*. Hold Memoactive således, at det, du vil tage billede af, vises på skærmen:

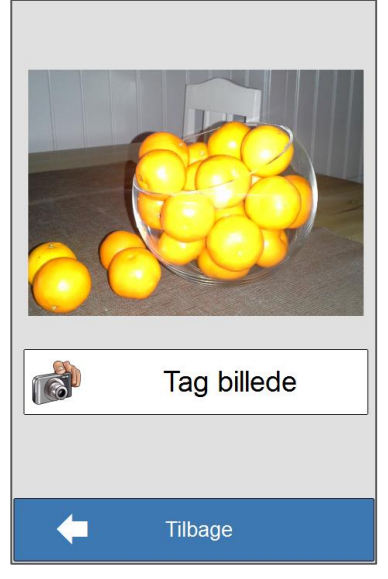

Ret det indbyggede kamera mod det du vil fotografere og

**Tag billede** tryk på **Ellist Communister († 1918)**. Når billedet er taget

vises en ny side. Tryk på *Anvend foto* for at vælge billedet. Tryk på *Tilbage* for at tage et nyt billede.

**NB!** Hvis Memoplanner bruges på en tablett drejes skærmbilledet horisontalt i landskabsmodus når billedet skal tages, således at kamera orienteringen bliver rigtig. Billedet kan tages liggende eller stående.

## <span id="page-19-0"></span>**7.2 Vis Mine fotos**

<span id="page-19-1"></span>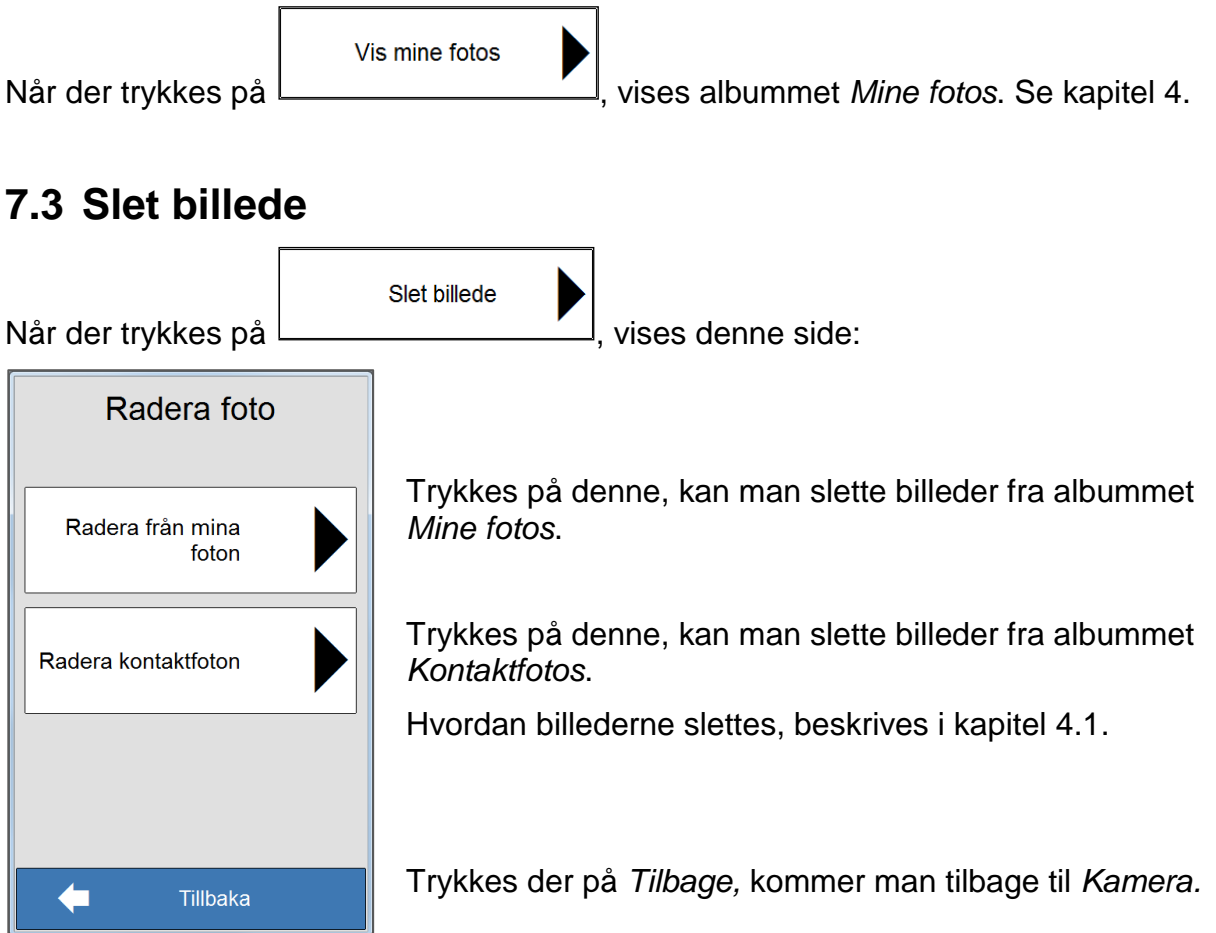

**NB!** *Kontakter* eller *Aktiviteter*, som har hentet billeder fra albummerne *Mine fotos* eller *Kontaktfotos*, vil ikke miste deres billeder, selv om billederne slettes fra albummerne.

# <span id="page-20-0"></span>**8 Sms**

Sms er en funktion, hvor man kan sende og læse Sms'er. Afsendelse af en sms kan foregå via to funktioner, *sms-billede*, som er en forenklet sms-funktion med færdige sætninger og *sms-tekst*, som er en normal sms-funktion.

For at sms skal kunne bruges, skal der indsættes et SIM-kort i Memoactive, se kapitel 6 i *Håndbogen for Memoactive*. For Memoplanner skal der indsættes et SIM-kort i GSMenheden, og den skal kobles til Memoplanner. Se kapitel 8 i *Håndbogen for Memoplanner*.

**NB!** SMS funktionen er ikke tilgængelig på 8 tommers tablett.

## <span id="page-20-1"></span>**8.1 Sms-billede**

 $\leftarrow$ 

 $\overline{\overline{f}} = \overline{f}$ 

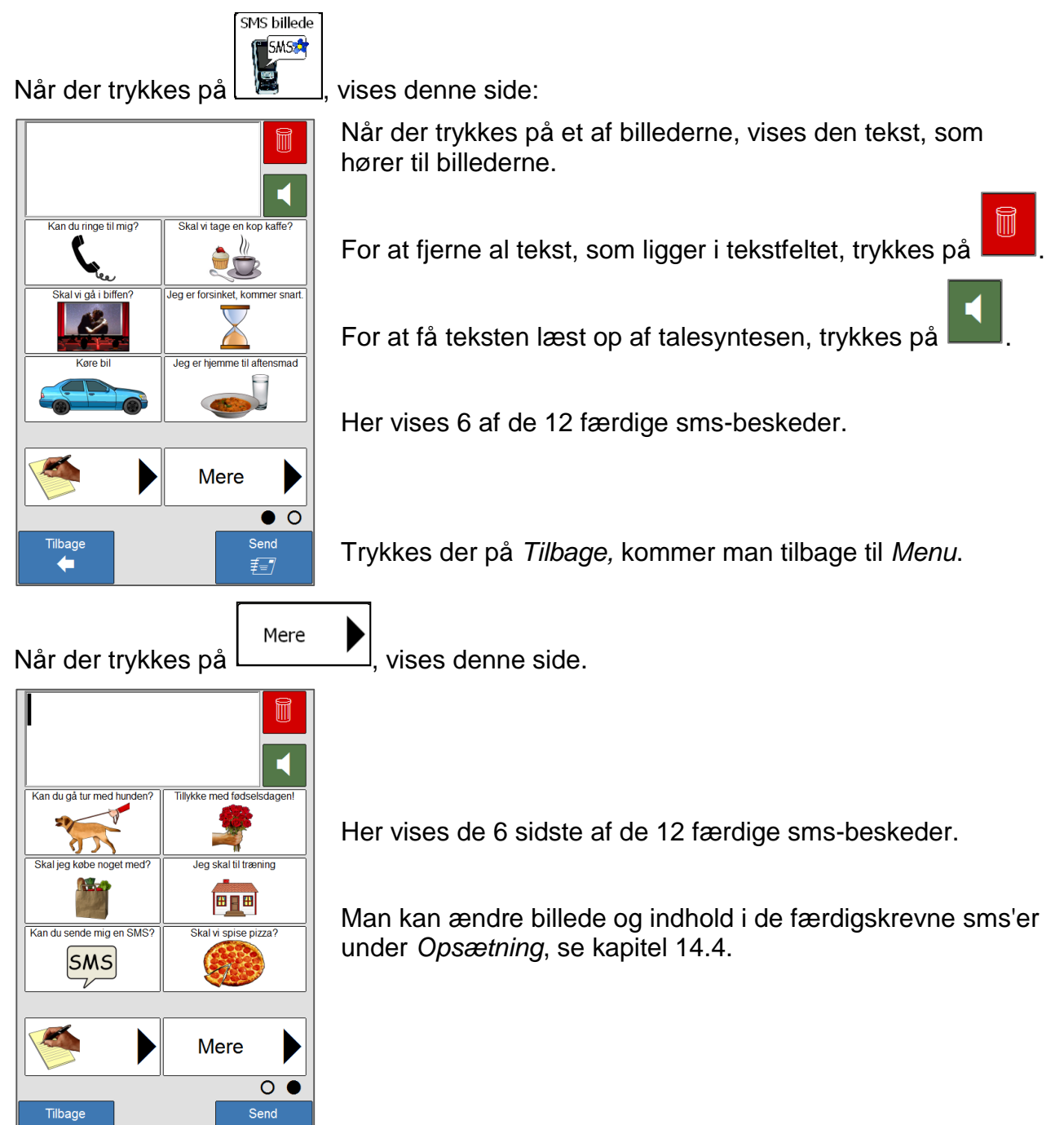

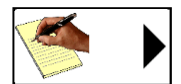

Når der trykkes på  $\Box$  , vises siden nedenfor.

Her kan man tilføje mere tekst til en af de færdigskrevne sms'er eller skrive en helt ny sms.

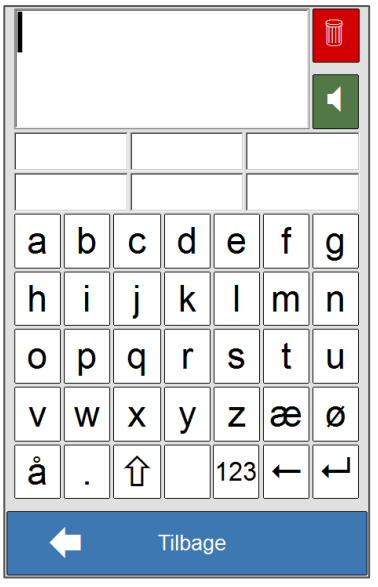

For at fjerne al tekst, som er indlagt, trykkes på

For at fjerne et bogstav ad gangen trykkes på  $\Box$  til højre for 123-knappen nederst i tastaturet.

For at få læst teksten i skrivefeltet op af talesyntesen,

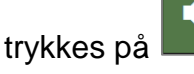

For at skrive med tal, trykkes 123-knappen, og et taltastatur vises.

Trykkes der på *Tilbage*, kommer man tilbage til sms-billedet, og den indskrevne tekst bliver lagt ind i tekstfeltet.

Send

Når sms'en er færdigskrevet, trykkes på  $\begin{bmatrix} \frac{1}{2} & \frac{1}{2} \\ 0 & \frac{1}{2} \end{bmatrix}$ , og denne side vises:

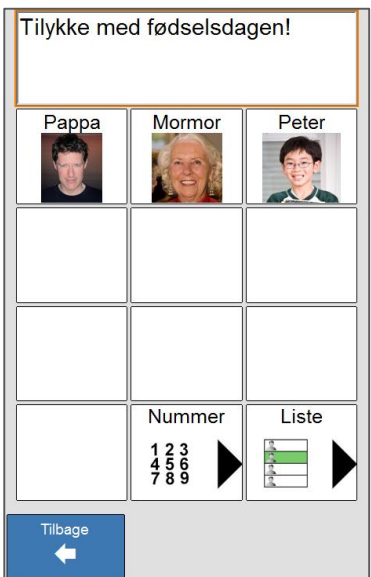

Her vises teksten til sms'en.

Her vises de første 10 kontakter, som har et mobilnummer indlagt. Hvis man har flere end 10 kontakter med

mobilnummer lagt ind, trykkes på **for at få adgang til** de andre kontakter. Hvis man ønsker at sende en sms til et

nummer, som ikke ligger under *Kontakter*, trykkes på .

Trykkes der på *Tilbage,* kommer man tilbage til *sms-billede*.

Når der trykkes på en af kontakterne i rudenettet, vises denne side:

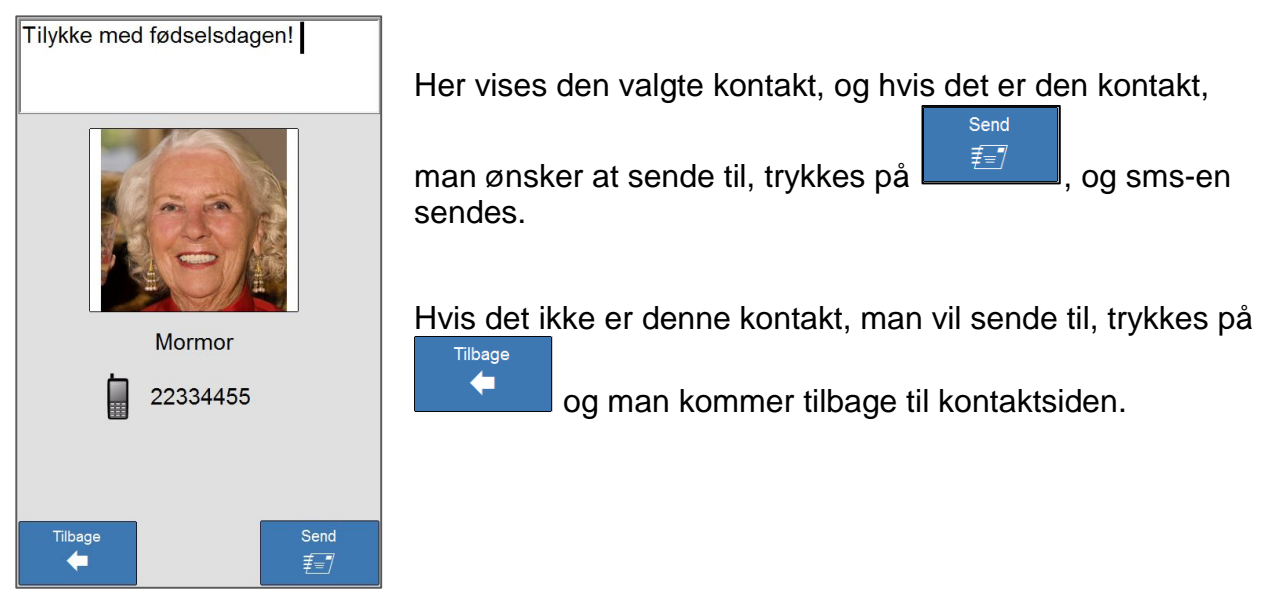

Hvis afsendelsen af sms-en gik godt, vises denne side:

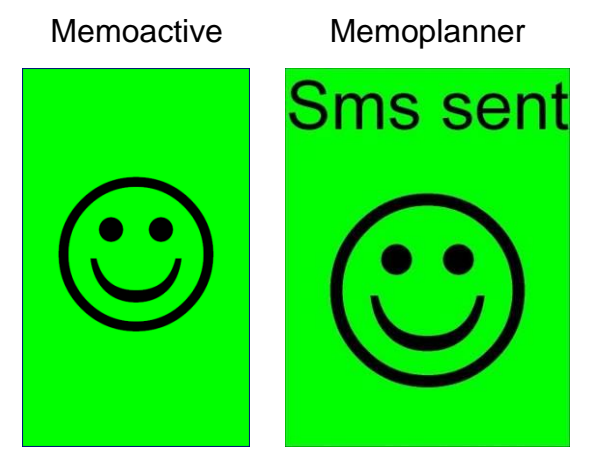

Fejlmeldinger og mulige årsager beskrives i kapitel [8.3.](#page-25-0)

### <span id="page-22-0"></span>**8.1.1 Nummer:**

Nummer Når der trykkes på  $\left(\begin{array}{c} 1238 \\ 788 \end{array}\right)$ , vises denne side:

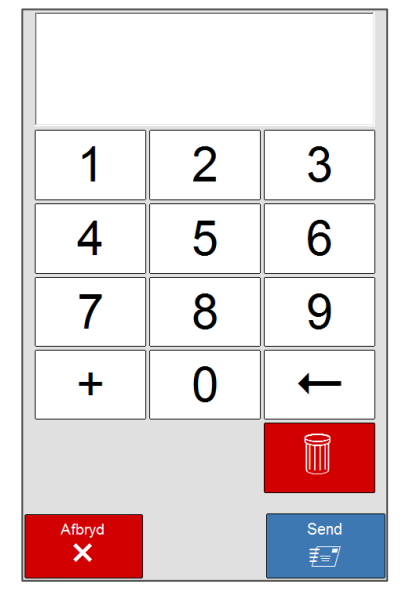

Her skrives et mobilnummer ind, og derefter trykkes på **Send** 

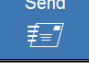

.

Hvis afsendelsen er vellykket vises en af de grønne smileys ovenover afhængigt af, om det er en Memoactive eller en Memoplanner.

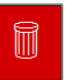

For at fjerne al tekst, som er indtastet, trykkes på .

Trykkes på **XXV**, kommer man tilbage til kontaktoversigten.

Afbryd

### <span id="page-23-0"></span>**8.1.2 Liste:**

Når der trykkes på **ED**, vises denne side:

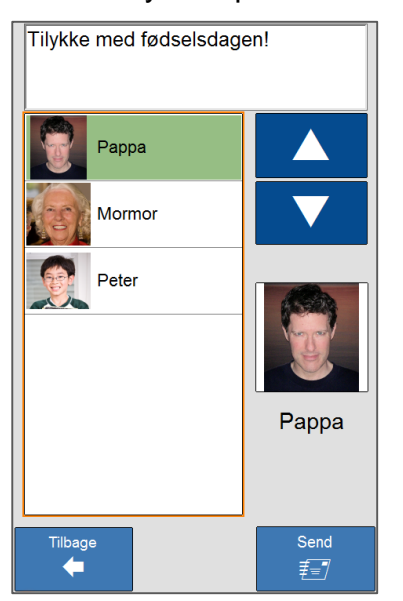

Liste

Her vises teksten til sms'en.

Er der flere kontakter, end der kan vises i listen, kan man blade op og ned med pilene.

Når en kontakt markeres, vises billede og navn i dette felt.

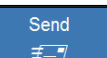

扫 trykkes for at sende sms-en. Hvis afsendelsen er vellykket vises en af de grønne smileys ovenover afhængigt af, om det er en Memoactive eller en Memoplanner.

Trykkes *Tilbage,* kommer man tilbage til kontaktoversigten*.*

### <span id="page-24-0"></span>**8.2 Sms-tekst**

a

h

 $\mathbf 0$ 

 $\mathsf{V}$ 

å

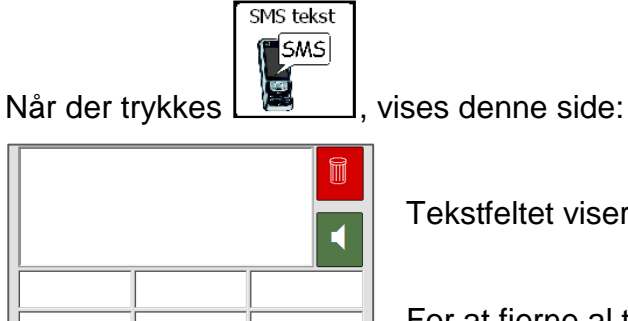

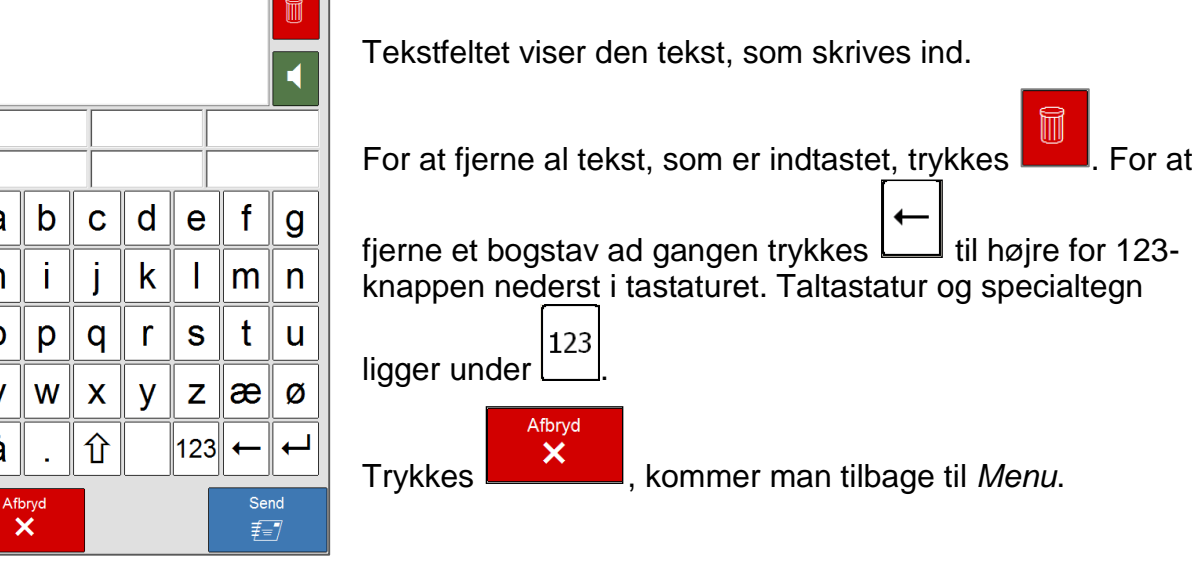

Send

Når sms'en er færdigskrevet, trykkes  $\begin{bmatrix} \begin{matrix} \frac{1}{2} \\ \frac{1}{2} \end{matrix} \\ 0 \end{bmatrix}$ , og denne side vises:

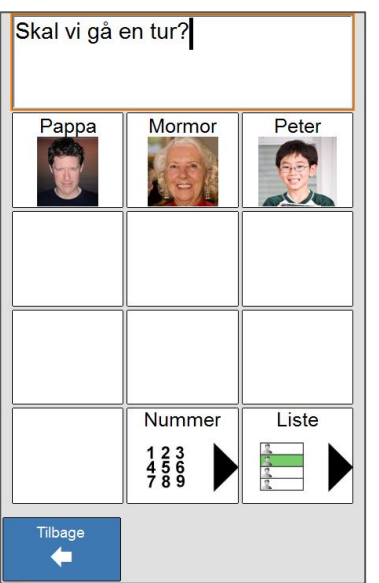

Funktionerne på denne side beskrives i kapitel [8.1](#page-20-1) ovenfor.

# <span id="page-25-0"></span>**8.3 Fejlmeldinger ved afsendelse af sms**

Hvis afsendelsen ikke er vellykket vises en eller flere af disse sider afhængigt af, hvad der gik galt, og om det er en Memoactive eller en Memoplanner, man sender fra.

### <span id="page-25-1"></span>**8.3.1 Memoactive**

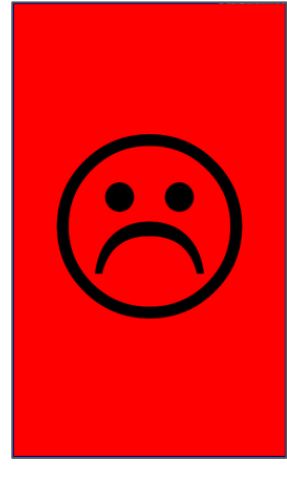

Denne side vises, hvis der ikke er dækning, eller teleoperatøren har problemer med sit net.

**NB!** Hvis der sendes en tom sms, så vil denne side vises, selvom sms'en bliver sendt.

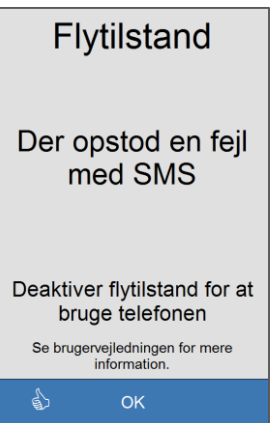

<span id="page-25-2"></span>

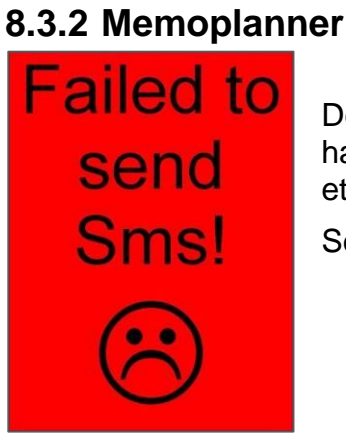

Denne side vises, hvis Flymodus er slået til.

Vises begge disse sider lige efter hinanden, er der ikke indsat et SIM-kort i Memoactive eller PIN-koden er slået til. Se kapitel 6 i *Håndbogen for Memoactive*.

Denne side vises, hvis der ikke er dækning, eller teleoperatøren har problemer med sit net. Den kan også vises hvis der ikke er sat et SIM-kort ind i GSM-enheden, eller hvis PIN-koden er slået til.

Se kapitel 8 i *Håndbogen for Memoplanner*.

**NB!** Hvis der sendes en tom sms, så vil denne side vises, selvom sms'en bliver sendt.

Hvis man kommer umiddelbart til *Menu*, når der trykkes på **Latin Hullish**, skyldes dette, at GSM-enheden ikke er koblet til, eller at Memoplanner ikke får kontakt med den. Se kapitel 8 i *Håndbogen for Memoplanner*.

### <span id="page-26-0"></span>**8.4 Sms ulæst**

Sms ulæst er indboksen til sms-funktionen, i tillæg er der en oversigt over sendte og gemte sms'er.

> Læs SMS 1 **SMS**

Er der ulæste sms'er, vises dette med et tal på ikonet for sms ulæst på *Menu*.

Modtagne SMS

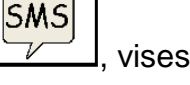

Læs SMS 1

Når der trykkes på  $\sqrt{V}$ , vises denne side:

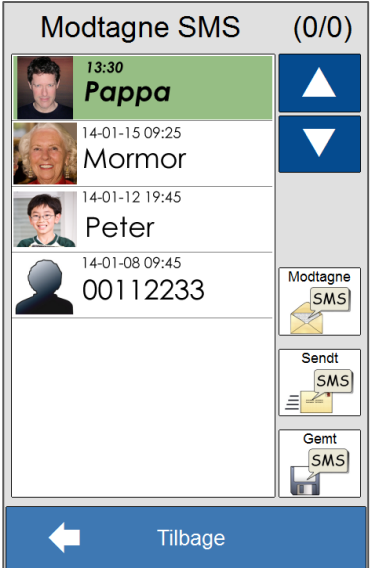

Er der flere sms'er, end der kan vises i listen, kan man blade op og ned med pilene.

Trykkes for at vise modtagede sms'er.

Trykkes for at vise sendte sms'er.

Trykkes for at vise gemte sms'er.

Trykkes der på *Tilbage,* kommer man tilbage til *Menu*.

### <span id="page-26-1"></span>**8.4.1 Indkomne sms'er**

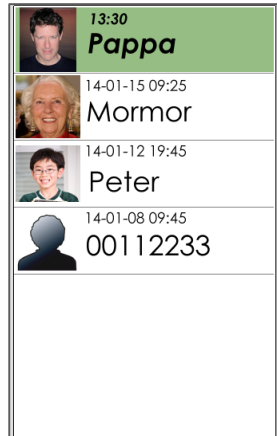

Sms'en fra "Pappa" er markeret som ulæst med **Fed skrift.**

Hvis afsenderen af sms'en ligger under *Kontakter,* vises navn og eventuelt billede, hvis afsender ikke ligger under *Kontakter,* vises afsendernummeret.

Sms'er, som er kommet i dag, vises kun med klokkeslæt. Sms'er, som er kommet på tidligere dage, vises med dato og klokkeslæt.

Når en sms trykkes, vises denne side:

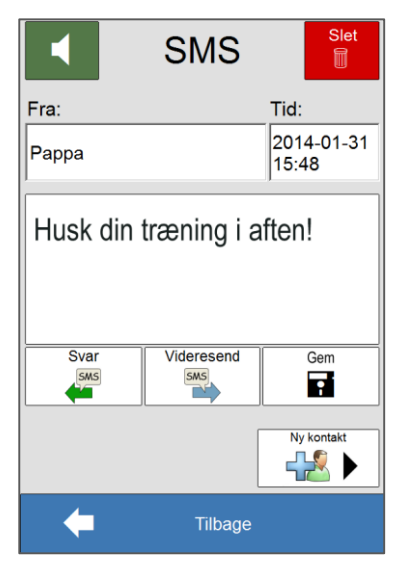

Trykkes for at slette sms'en, den bliver da slettet permanent.

Her vises afsender og klokkeslæt for modtagelse af sms'en

Her vises indholdet i sms'en. Trykkes der på **Deta**, læses sms'en op af talesyntesen.

Knapper for at svare, videresende eller gemme sms'en

Knap for at gemme afsender under *Kontakter*.

Trykkes der på *Tilbage,* kommer man tilbage til *Indboksen*.

#### **8.4.1.1 Svar**

Trykkes der på  $\begin{bmatrix} 1 & 1 \\ 1 & 1 \end{bmatrix}$ , vises denne side:

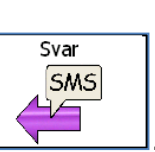

For en detaljeret beskrivelse af tastatursiden, se kapitel [8.2.](#page-24-0)

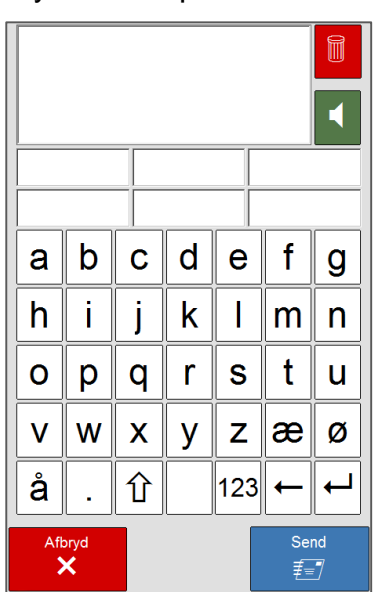

Her skrives svaret ind, og når der trykkes på  $\begin{bmatrix} \overline{f} \\ \overline{f} \end{bmatrix}$ , vises siden nedenfor.

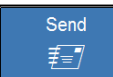

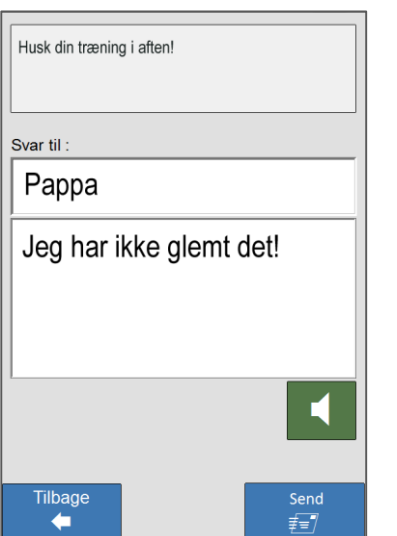

Her vises teksten i den sms, man svarer på.

Her vises modtager.

Her vises teksten i den sms, som sendes. Trykkes der på

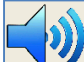

læses teksten i svaret op.

Trykkes for at sende sms'en. Er afsendelsen vellykket vises den grønne smiley, se kapitel [8.1.](#page-20-1)

#### **8.4.1.2 Videresend**

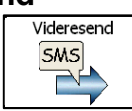

Når der trykkes på  $\Box$ , vises denne side:

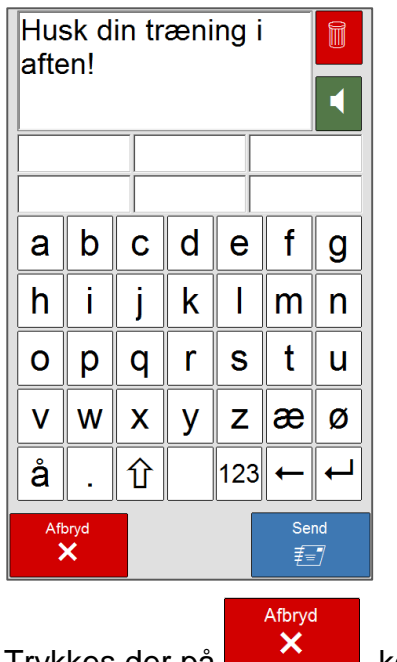

Her vises teksten i sms'en, som skal videresendes. Ønskes at tilføje mere tekst, kan det gøres her.

For en detaljeret beskrivelse af tastatursiden, se kapitel [8.2.](#page-24-0)

Trykkes der på **Detal Holland**, kommer man tilbage til den oprindelige sms.

Når sms'en er klar til at sendes, trykkes der på  $\begin{bmatrix} \frac{1}{2} & \frac{1}{2} \\ 0 & \frac{1}{2} \end{bmatrix}$ , og siden nedenfor vises.

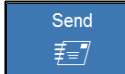

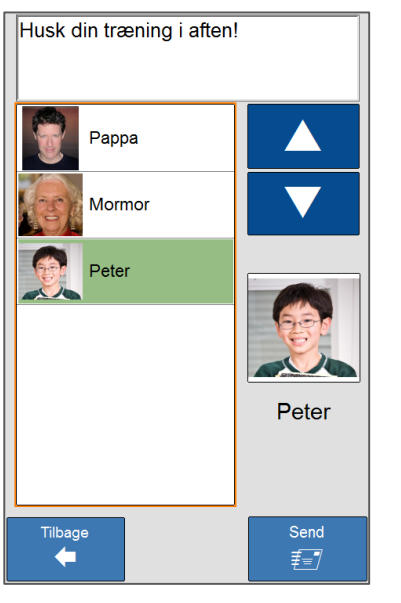

V Her vælges modtager, og sms'en sendes ved at trykke på Send 扫 .

For en detaljeret beskrivelse af siden, se kapitel [8.1.](#page-20-1)

#### **8.4.1.3 At gemme**

Gem Når der trykkes på **Deta i 1998**, flyttes sms'en til *Gemte sms'er*.

# <span id="page-30-0"></span>**8.4.1.4 Ny kontakt**

Når der trykkes på **DELL**, vises denne side:

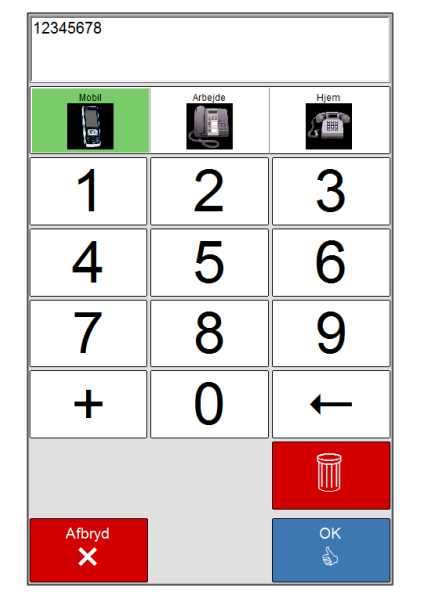

Nummeret er færdigudfyldt i nummerfeltet.

Her vælges, om nummeret skal gemmes som et mobil-, arbejds- eller hjemmenummer.

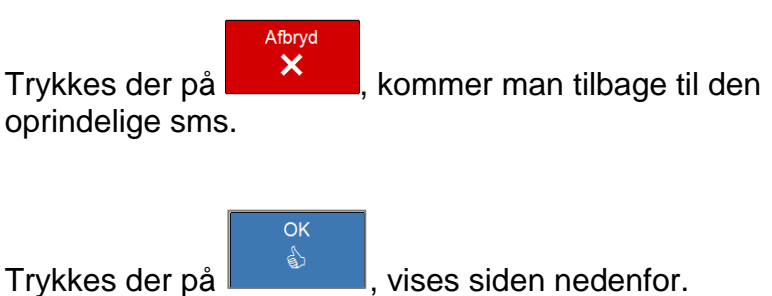

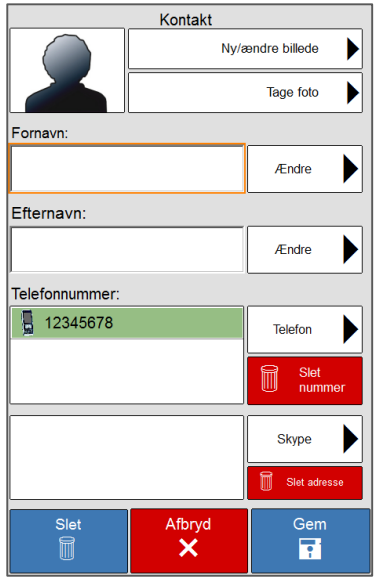

Her indlægges billede og information om kontakten.

For en detaljeret beskrivelse af siden, se kapitel [6.1.](#page-10-1)

# <span id="page-31-0"></span>**9 Telefon**

Telefon er en funktion, hvor man kan ringe op og modtage telefonsamtaler. Telefon består af to funktioner. Enkel telefon, hvor det er begrænset, hvor mange kontakter som kan ringes op og Komplet telefon, som er uden begrænsninger for, hvem der kan ringes til.

**NB!** Telefonfunktionen er kun tilgængelig i Memoactive.

### <span id="page-31-1"></span>**9.1 Komplet telefon**

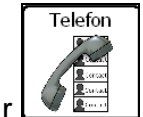

Når  $\frac{1}{\sqrt{2}}$  trykkes, vises denne side:

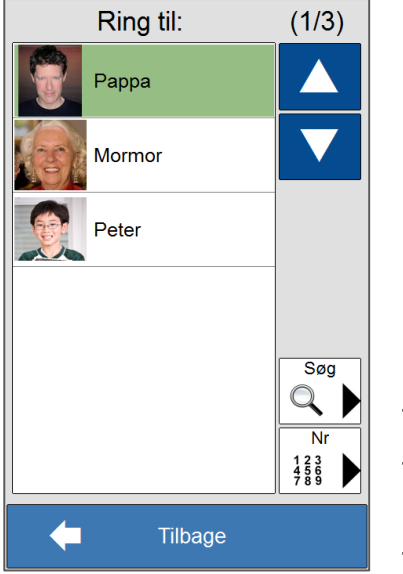

Er der flere kontakter, end der kan vises i listen, kan man blade op og ned med pilene.

Trykkes for at søge efter en kontakt.

Trykkes for at ringe til et telefonnummer, som ikke ligger under *Kontakter*.

Trykkes der på *Tilbage,* kommer man tilbage til *Menu.*

### <span id="page-31-2"></span>**9.1.1 Ringe til en kontakt.**

Når der trykkes på en af kontakterne i listen, vises denne side.

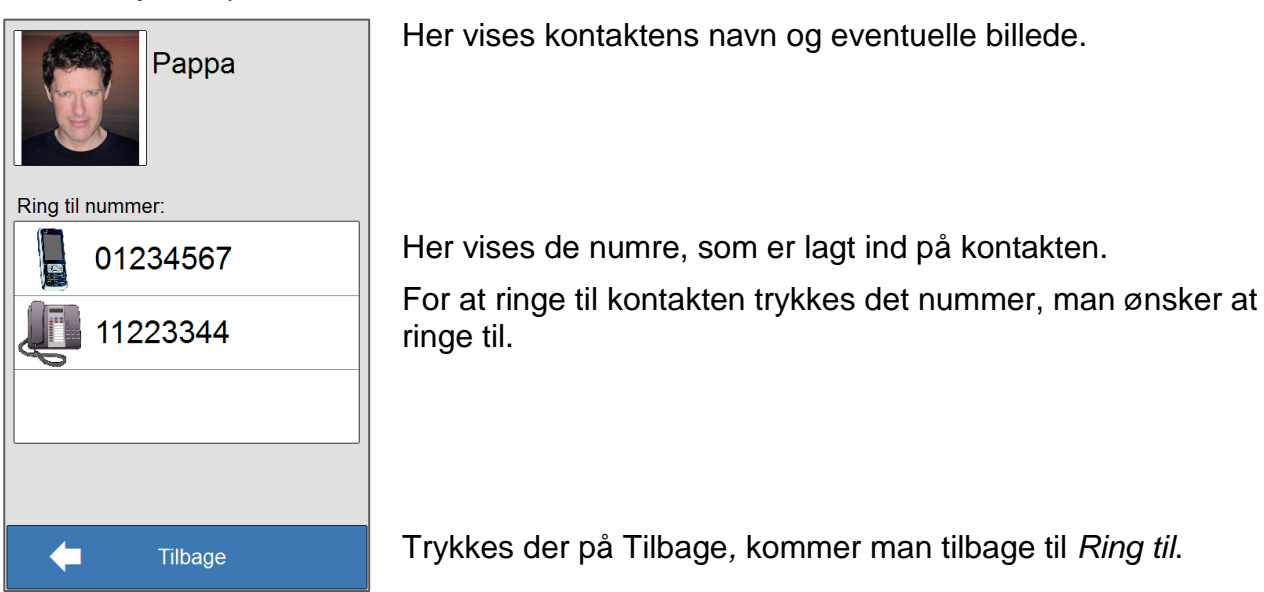

Når der trykkes på et af numrene til kontakten, vises denne side.

<span id="page-32-0"></span>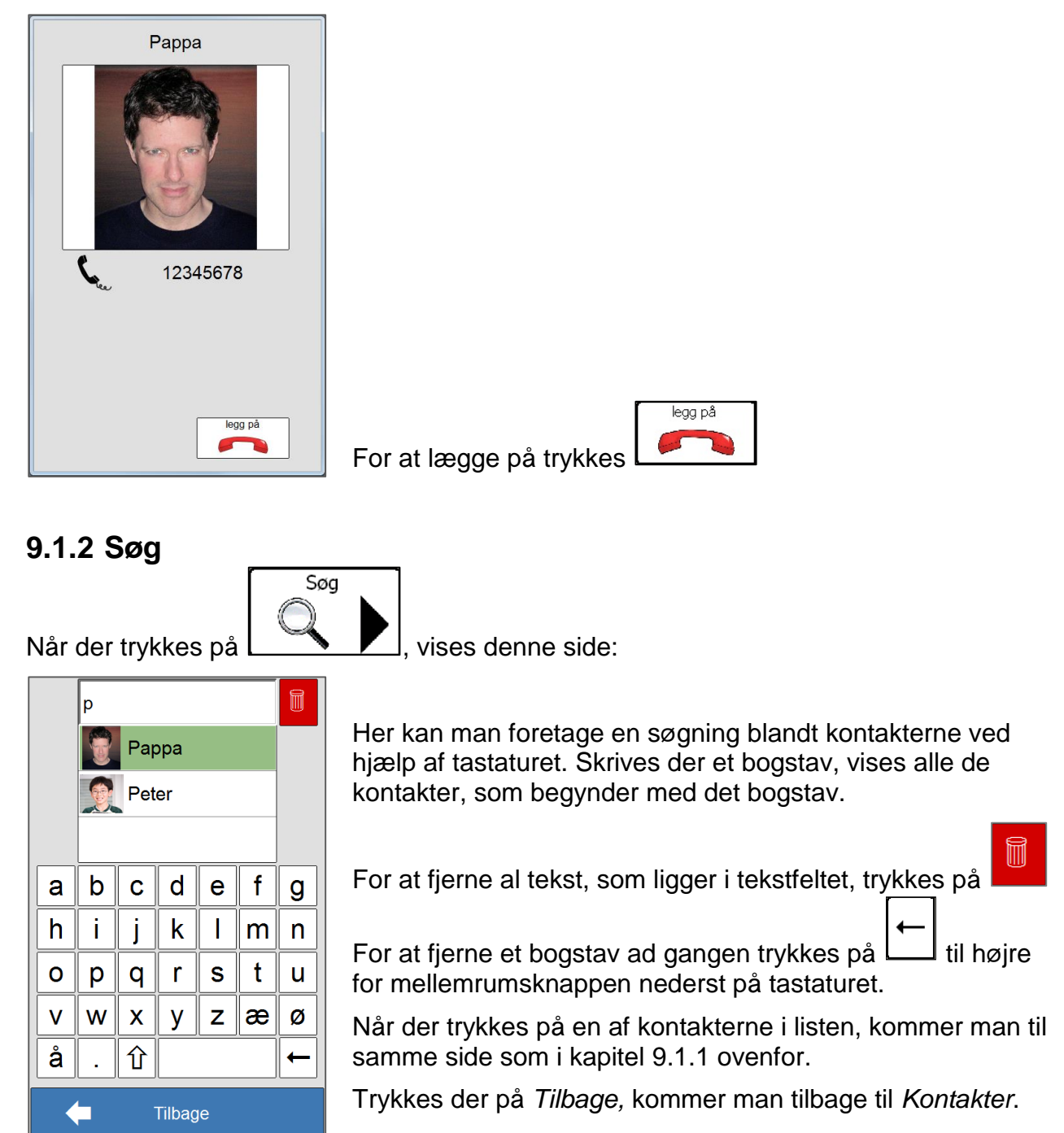

#### <span id="page-33-0"></span>**9.1.3 Nummer**

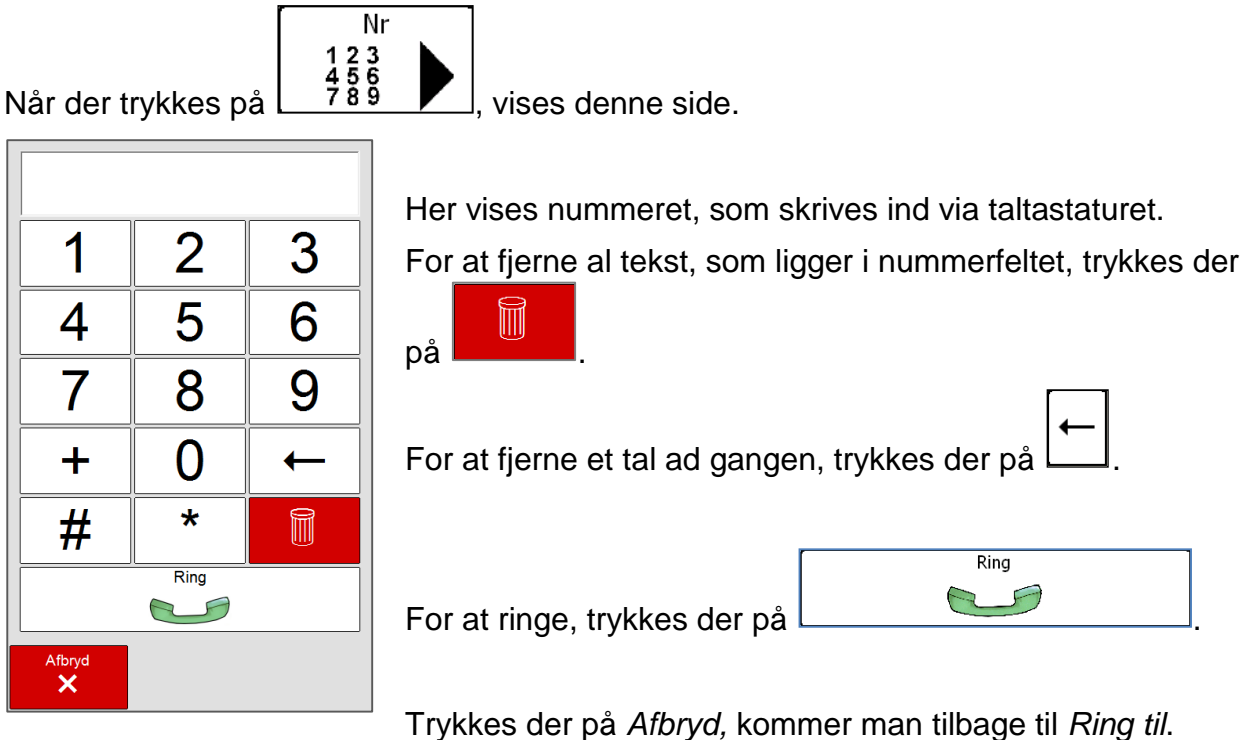

<span id="page-33-1"></span>**9.2 Enkel telefon**

*Enkel telefon* er en vældig forenklet telefonfunktion. Den har kun tilgang til de 10 øverste kontakter under *Kontakter,* og der bør kun ligge et telefonnummer pr. kontakt. Ligger der flere telefonnumre på en kontakt, vil der kun blive ringet til det øverste nummer på listen.

Hvis man ønsker at have adgang til to numre på en person, må man oprette to kontakter på denne person. F. eks. "Far mobil" og "Far arbejde". I *Opsætning* kan der vælges, om nummertastaturet skal være tilgængeligt.

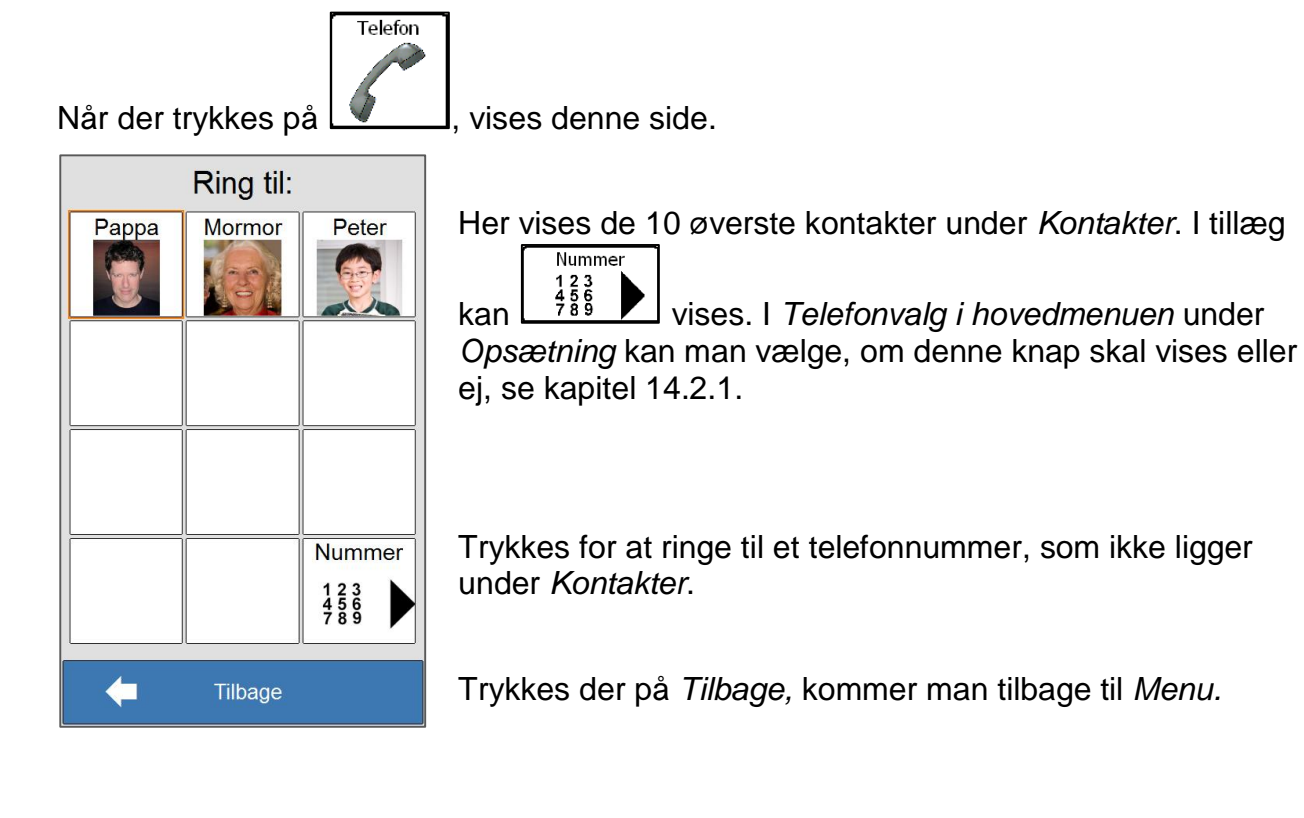

Når der trykkes på et af numrene til kontakten, vises denne side.

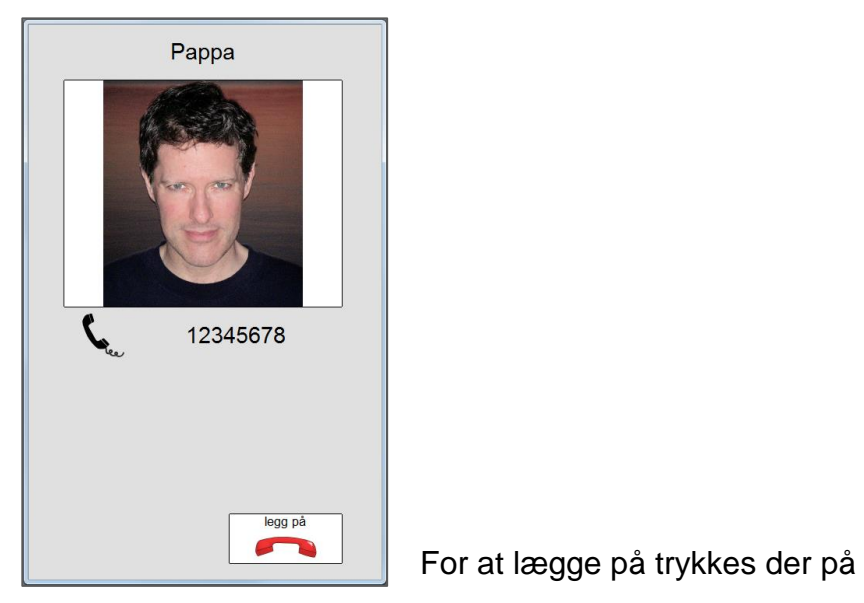

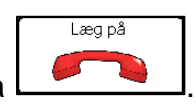

# <span id="page-34-0"></span>**9.3 Indkommende opkald**

Indkommende opkald vises lidt forskelligt. Det afhænger af, om opkaldet kommer fra et nummer, som ligger under *Kontakter*, eller et nummer som ikke ligger under *Kontakter*.

### <span id="page-34-1"></span>**9.3.1 Indkommende opkald fra en Kontakt.**

Når det kommer et indkommende opkald fra et nummer, som ligger under *Kontakter*, vises denne side.

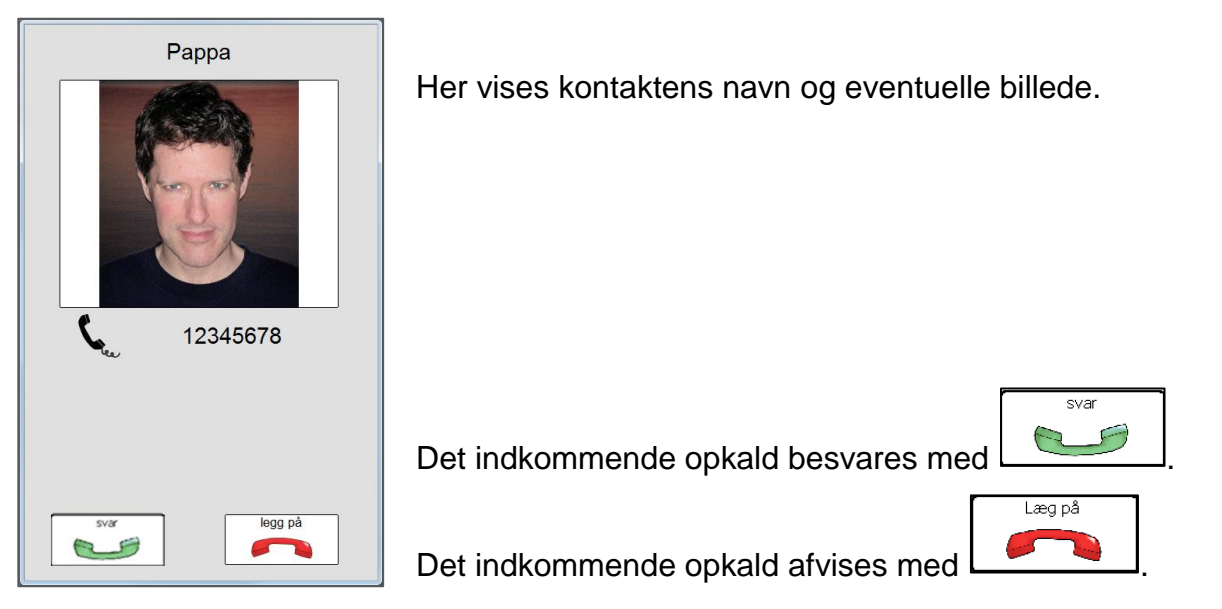

### <span id="page-35-0"></span>**9.3.2 Indkommende opkald fra "ukendt" nummer**

Når der kommer et indkommende opkald fra et nummer, som ikke ligger under Kontakter, vises denne side.

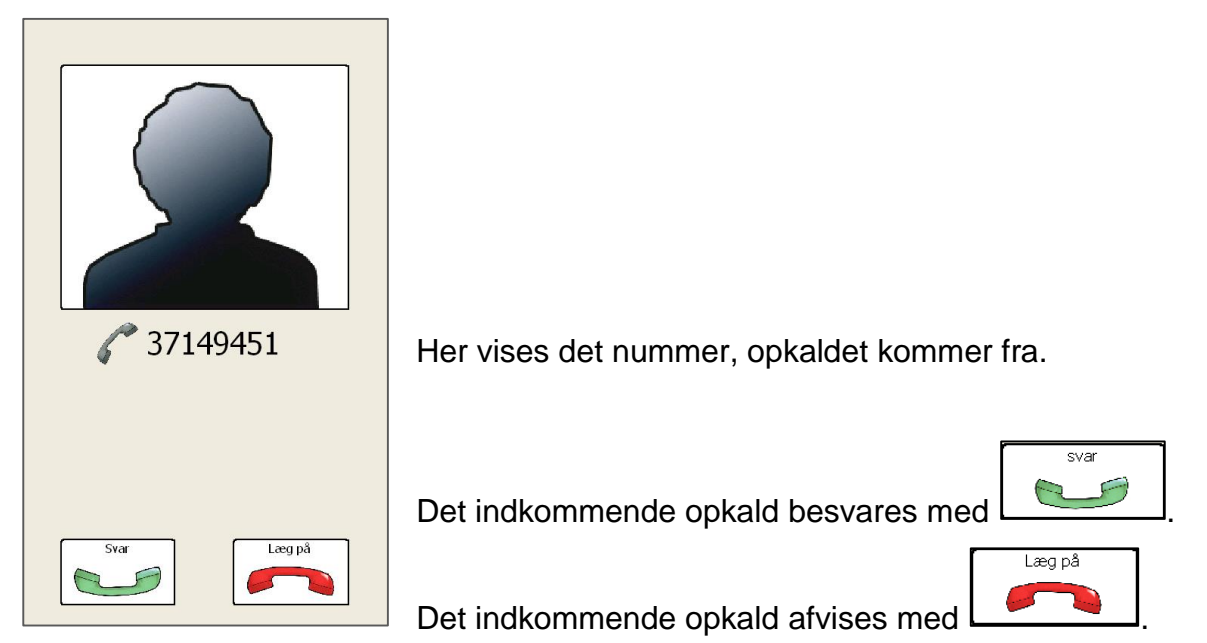

## <span id="page-35-1"></span>**9.4 Ubesvarede opkald**

Ubesvarede opkald 2

Når man har fået indkommende opkald, som ikke er besvaret, vises det med et tal i ikonet for *Ubesvarede opkald* på *Menu*. Når der klikkes på ikonet, nulstilles tælleren for *Ubesvarede opkald*.

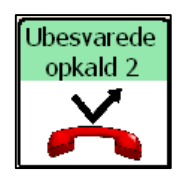

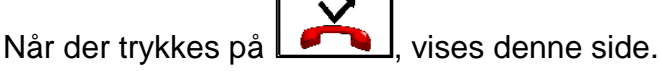

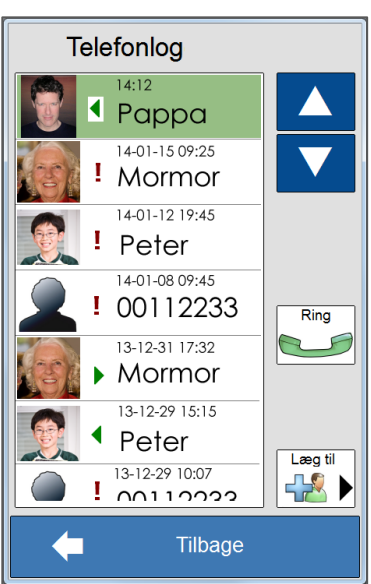

Her vises en kronologisk opkaldslog over alle ubesvarede, indkommende og udgående opkald.

Trykkes der på pilene, kan man blade op og ned i opkaldsloggen.

For at ringe til et af numrene i opkaldsloggen, skal

nummeret markeres, og der trykkes på l

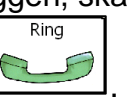

For at lægge et "ukendt" nummer under *Kontakter*, skal

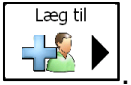

nummeret markeres, og der trykkes på  $\Box$ 

Trykkes der på *Tilbage,* kommer man tilbage til *Menu.*

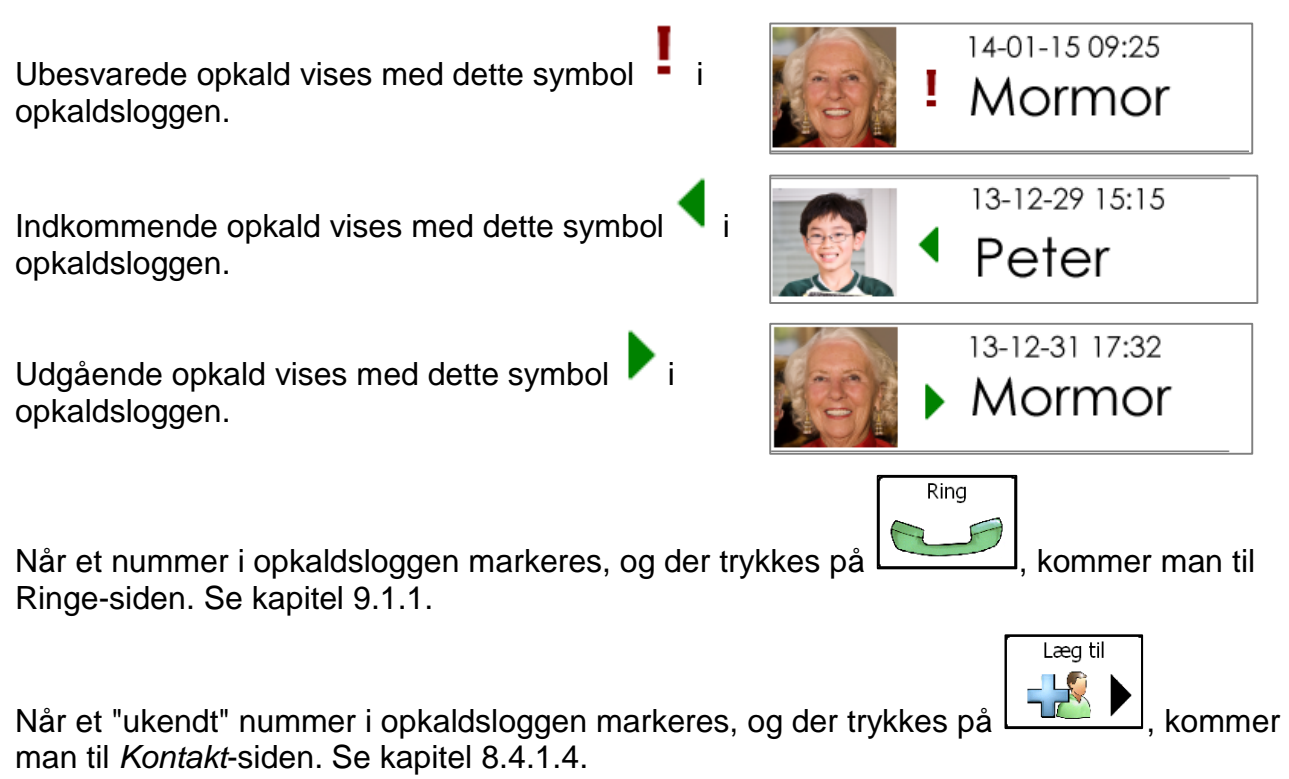

# <span id="page-37-0"></span>**10Billedkalender**

**NB!** Billedkalender er kun tilgængelig i Memoplanner.

*Billedkalender* er en funktion, som kan bruges som en pauseside. I Billedkalender vises dato og klokkeslæt, samt en billedramme, hvor billederne ændres vilkårligt hvert 5. minut.

**NB!** Har man ikke valgt nogen form for varsel eller alarm ved aktivitetsstart, vil man ikke få nogen besked, når en aktivitet starter.

Det kan indlægges egne billeder for visning i ur. Dette beskrives i *Håndbogen for* 

*Memoplanner*.

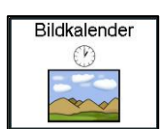

Når der trykkes på  $L$   $\rightarrow$  , vises denne side.

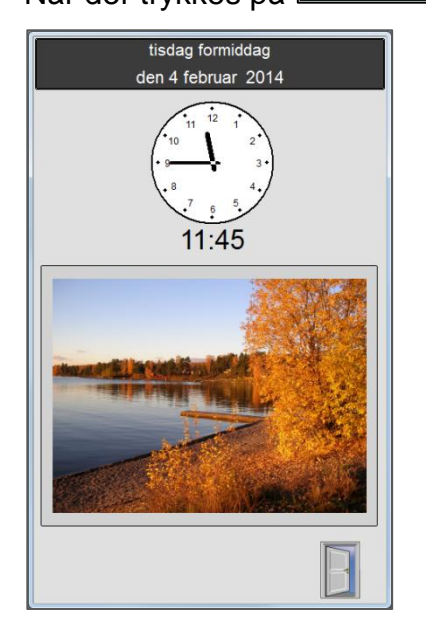

Her vises dag, del af dag, dato og klokkeslæt.

Billederne i billedrammen ændres vilkårligt hvert 5. minut.

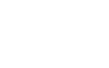

Trykkes der på , kommer man tilbage til *Menu*.

# <span id="page-38-0"></span>**11Skype**

**NB!** *Skype* er kun tilgængelig i Memoplanner.

*Skype* er en funktion, hvor man fører samtaler med andre over internet. Samtalerne kan foregå bare med lyd eller med video og lyd. For at bruge videosamtale med Skype kræves det, at det er koblet til et webkamera til Memoplanner. Webkamera sælges som separat tilbehør. Hvordan Skype sættes op for Memoplanner, beskrives i *Håndbog for Memoplanner*.

## <span id="page-38-1"></span>**11.1 Ringe til en Skype-kontakt**

For at ringe til en Skype-kontakt, skal der trykkes på **Skype**, hvorefter denne side vises.

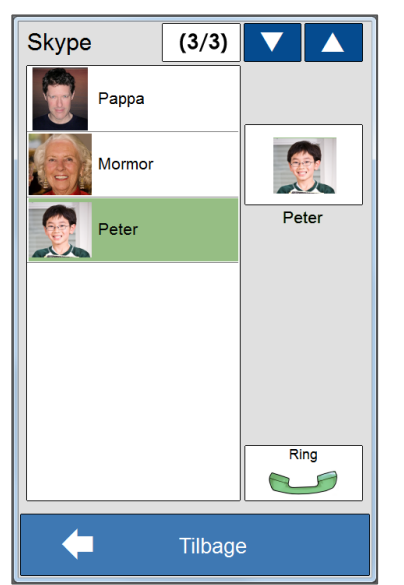

Her vises alle Skype-kontakterne, som er logget på.

**Skype** 

Hvis der er flere påloggede Skype-kontakter end dem, som vises i listen, kan man blade op og ned med pilene.

Når en Skype-kontakt markeres, vises billedet i dette felt. For at starte en Skype-samtale med denne Skype-kontakt

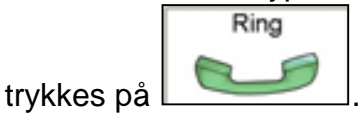

Trykkes der på *Tilbage,* kommer man tilbage til *Menu.*

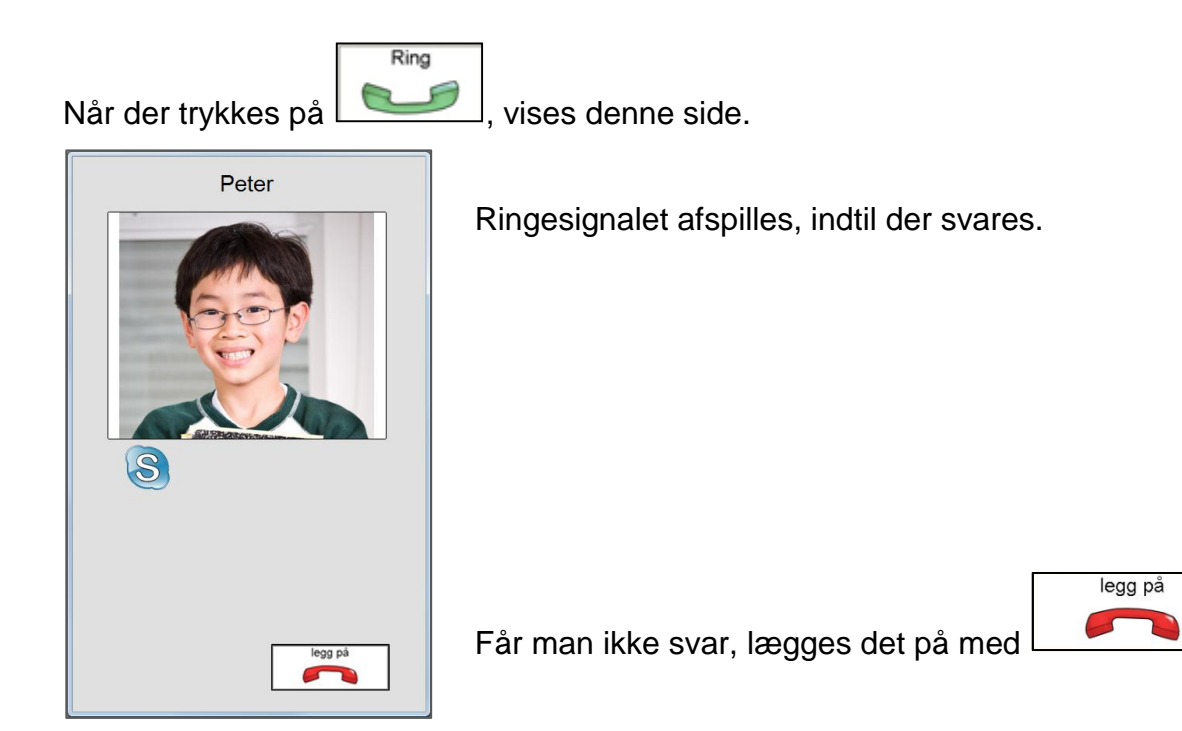

# <span id="page-39-0"></span>**11.2 Indkommende Skype-samtale.**

Hvis en af Skype-kontakterne ringer op, vises denne side.

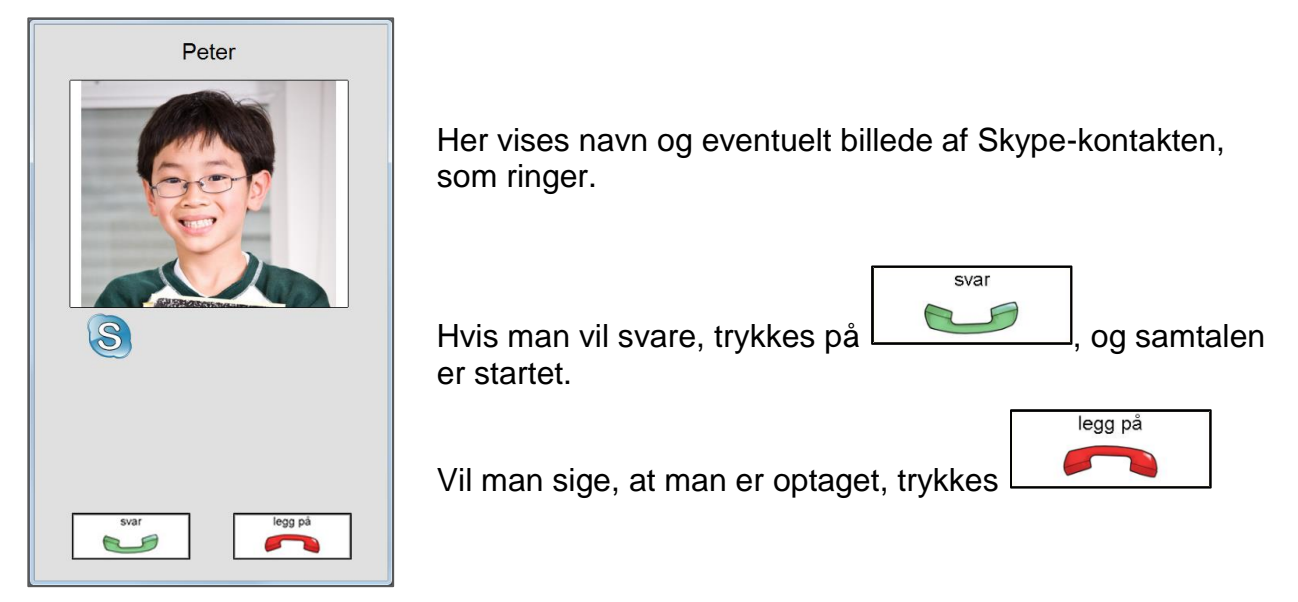

Hvis ingen af knapperne trykkes, lukkes siden, når den, som ringer op, lægger på.

### <span id="page-39-1"></span>**11.2.1 Videosamtale med Skype**

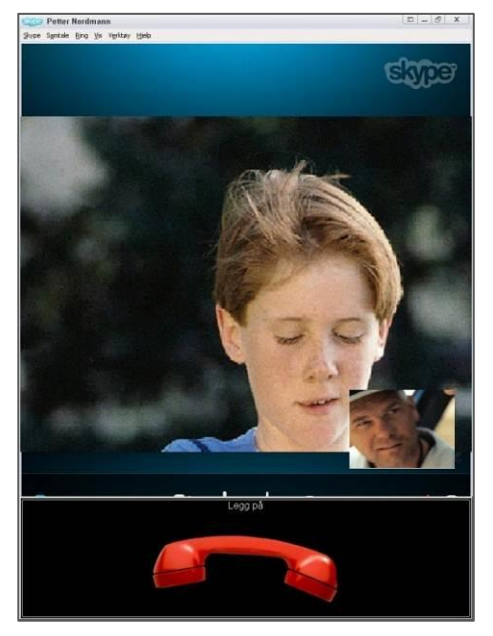

I det store billede vises den, man snakker med. På det lille billede kan du se dig selv.

**NB!** Hvis det lille billede ligger halvt skjult under den røde håndsæt kan flyttes. Tryk og hold det lille billede og træk det til toppen af skærmen.

For at lægge på, trykkes på

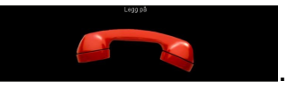

# <span id="page-40-0"></span>**12Synkroniser**

Synkroniser er en funktion som synkroniserer *Aktiviteter* og *Kontakter* mellem Memoplanner og Memoactive. Synkronisering foregår via USB-kablet, som følger med Memoactive.

**NB!** Hvis man ikke synkroniserer, er det vigtigt at *Synkroniser* ikke vises i *Menu på Memoplanner.* Når *Synkroniser* vises på *Menu,* gemmes alle slettede aktiviteter, til næste synkronisering køres. Hvis Synkroniser vises, og man ikke synkroniserer, vil aktivitetsbasen blive vældig stor, og Memoplanner bliver langsom eller kan i værste fald ophøre med at fungere.

Hvis synkronisering er aktiveret, og man foretager en ændring på samme aktivitet/kontakt på Memoactive og Memoplanner, er det den ændring, som senest blev foretaget, som vinder.

For at synkronisere må Memoactive og Memoplanner kobles sammen med USB-kablet.

Kobl først den lille kontakt på USB-kablet til Memoactive, så den store kontakt til Memoplanner. Når der afspilles en lyd fra Memoactive, er det klart til synkronisering.

**NB!** Synkronisering er ikke tilgængelig på 8 tommers tablett.

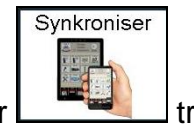

Når  $\Box$ trykkes, vises denne side.

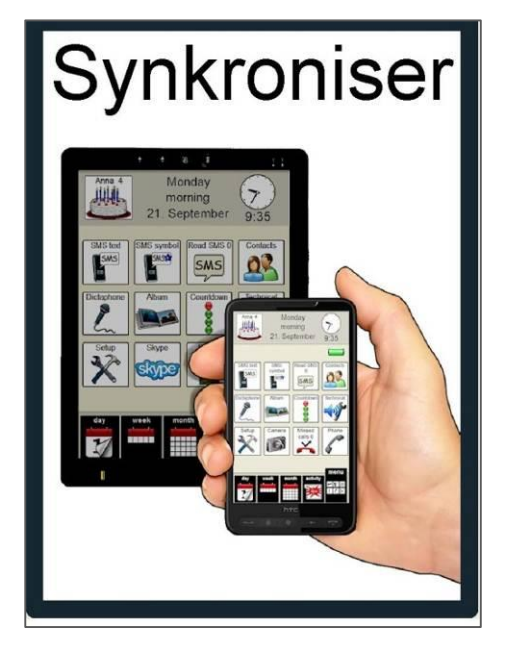

Når denne side vises, er synkroniseringen aktiveret.

Det er vigtigt, at man ikke foretager noget med Memoplanner eller Memoactive, så længe synkronisering er aktiveret.

En synkronisering tager fra 10 sekunder og opefter afhængigt af, hvor mange data der skal synkroniseres.

Når siden lukkes, og *Menu* vises igen, er synkroniseringen færdig. Det kan tage lidt tid, før ændringerne vises på Memoactive og Memoplanner.

Hvis denne side bare vises et kort øjeblik, før man kommer tilbage til *Menu* igen, er der ikke kontakt mellem Memoactive og Memoplanner. Prøv at koble kablet mellem Memoactive og Memoplanner fra og så til igen og kør synkroniseringen en gang til.

Hjælper dette ikke, så kobl Memoactive fra Memoplanner, afslut både Memoactive og Memoplanner og slå dem helt fra og så på igen. Kobl Memoactive til Memoplanner igen og prøv synkronisering igen. Hjælper dette ikke, så kontakt leverandøren.

# <span id="page-41-0"></span>**13Teknisk**

*Teknisk* er en funktion, hvor man kan slå *Lyd ved valg* og *Talesyntese* fra og til og justere *Lydstyrken*. På Memoactive kan man endvidere vælge mellem *Lyd* og *Vibration*, samt slå *Flymodus* fra og til.

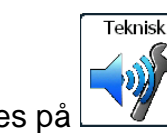

Når der trykkes på  $\mathbb{R}$  , vises denne side.

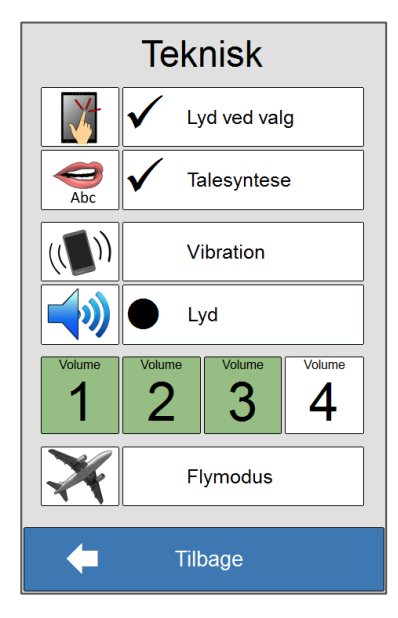

Her slås *Lyd ved valg* fra og til.

Her slås *Talesyntese* fra og til.

Her vælges mellem *Vibration* eller *Lyd*.

Her vælges *Lydstyrken* på ét af fire niveauer.

Her slås *Flymodus* fra og til.

Trykkes der på *Tilbage,* kommer man tilbage til *Menu.*

*Memoactive Memoplanner*

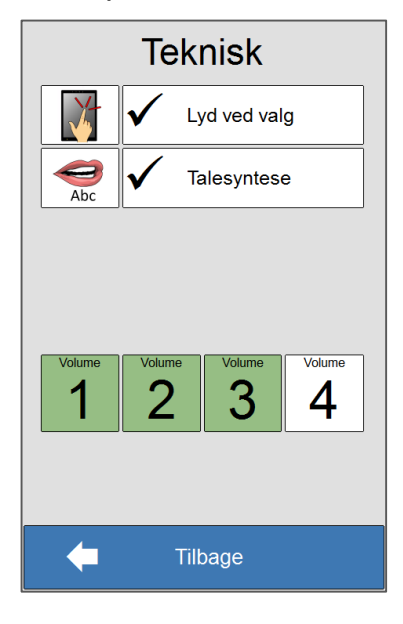

### <span id="page-41-1"></span>**13.1 Lyd ved valg**

Lyd ved valg

Her slås *Lyd ved valg* fra og til. Når denne er markeret, giver Memoactive et klik som en auditiv tilbagemelding hver gang, den registrerer et tryk på skærmen.

### <span id="page-41-2"></span>**13.2 Talesyntese**

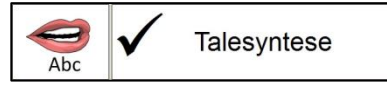

Her slås *Talesyntese* fra og til. Når denne er markeret, kan en del af indholdet i Memoactive/Memoplanner læses op:

Tiden læses op ved at trykke på uret i øverste felt.

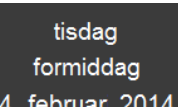

- Dag, del af dag og dato læses op ved at trykke på det enkelte felt. 4. februar 2014
- Alle tekstfelter med et højttalersymbol ved siden af sig læses op, når der trykkes

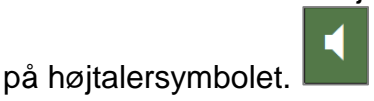

# <span id="page-42-0"></span>**13.3 Vibration eller Lyd**

**NB!** Valg af *Vibration* eller *Lyd* er kun tilgængeligt i Memoactive.

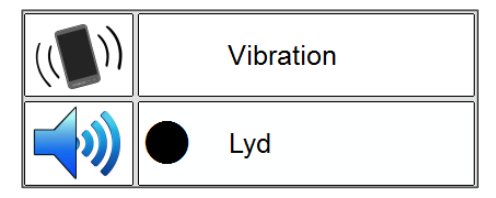

Her vælges, om Memoactive skal vibrere eller afspille lyd ved alle varslingslyde, som alarmer ved aktiviteter, sms-lyd og telefon-lyd. Dette gælder AL afspilning af varslingslyde, også *Vælg alarmlyd* under indstillinger for *Aktivitet*.

Klikket, som afspilles, når *Lyd ved valg* er markeret, erstattes også af vibration, det er derfor mest hensigtsmæssigt at slå *Lyd ved valg fra,* før V*ibration* vælges.

### <span id="page-42-1"></span>**13.4 Lydstyrke**

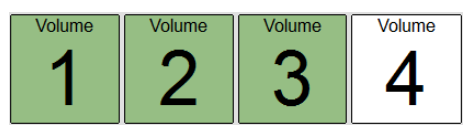

Her vælges lydniveauet. Der kan vælges mellem 4 niveauer. På billedet herover er niveau 3 valgt.

**NB!** Hvis der er ingen eller svag lyd, selv om volumen 4 er valgt, skal du trykke på og holde knappen Lydstyrke op. Se kapitel *2.2 i Håndbogen for Memoplanner.*

### <span id="page-42-2"></span>**13.5 Flymodus**

**NB!** *Flymodus* er kun tilgængelig for Memoactive.

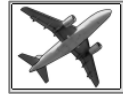

**Flymodus** 

Her slås Flymodus fra og til. Når denne er markeret, kan man ikke bruge *Telefon*- eller *sms*-funktionerne.

Når *Flymodus* slås til, vises det med ikonet **1** øverst i *Menu*.

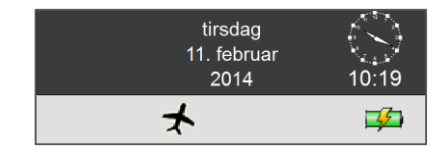

# <span id="page-43-0"></span>**14Indstillinger**

Indstillinger er indstillingsfunktionen for Memoactive og Memoplanner.

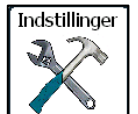

Når der trykkes på  $\Box$ , vises denne side hvis Indstillingerne er

adgangskodebeskyttet. Hvis adgangskodebeskyttelsen er slået fra kommer man direkte ind i Indstillinger.

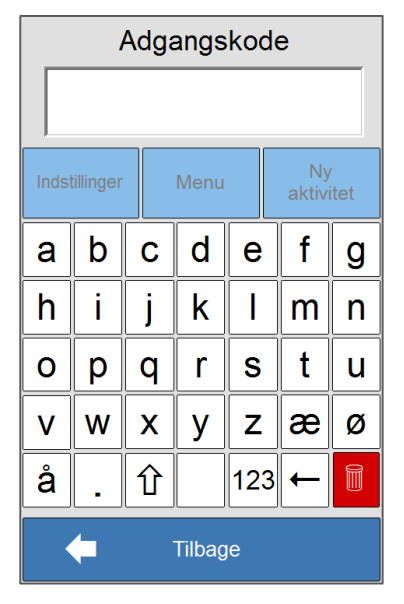

Ved levering er adgangskodebeskyttelsen slået fra. Standard adgangskoden sat til "abc".

Når adgangskoden skrives, og der trykkes på  $\Box$ , vises siden nedenfor.

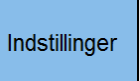

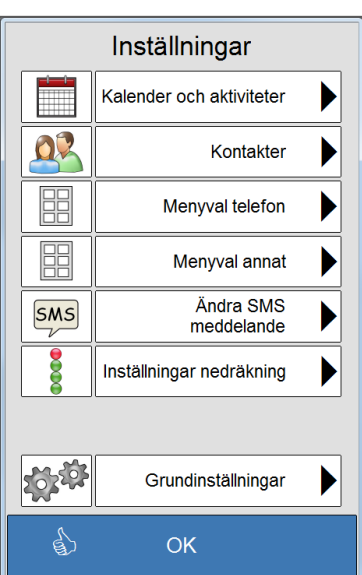

Indstillinger for Kalenderfunktionerne: disse beskrives i egen brugsvejledning.

Her kan *Kontakter* administreres, hvis de ikke skal være tilgængelige fra *Menu*.

Her vælges. hvilke sms- og telefonfunktioner, der skal være tilgængelige.

Her vælges, hvilke øvrige funktioner, der skal være tilgængelige i *Menu*.

Her ændres sms-beskederne i *sms*-billedet.

Her vælges, hvordan *Nedtælling* skal se ud, og de 5 valgbare nedtællingstider kan ændres.

Her kan programmet afsluttes, alle aktiviteter slettes, adgangskode, adgang og telefonlyd indsættes.

Trykkes der på *Tilbage,* kommer man tilbage til *Menu.*

# <span id="page-44-0"></span>**14.1 Kontakter**

Hvis man ikke ønsker, at *Kontakter* skal være tilgængelige fra *Menu*, kan de administreres her.

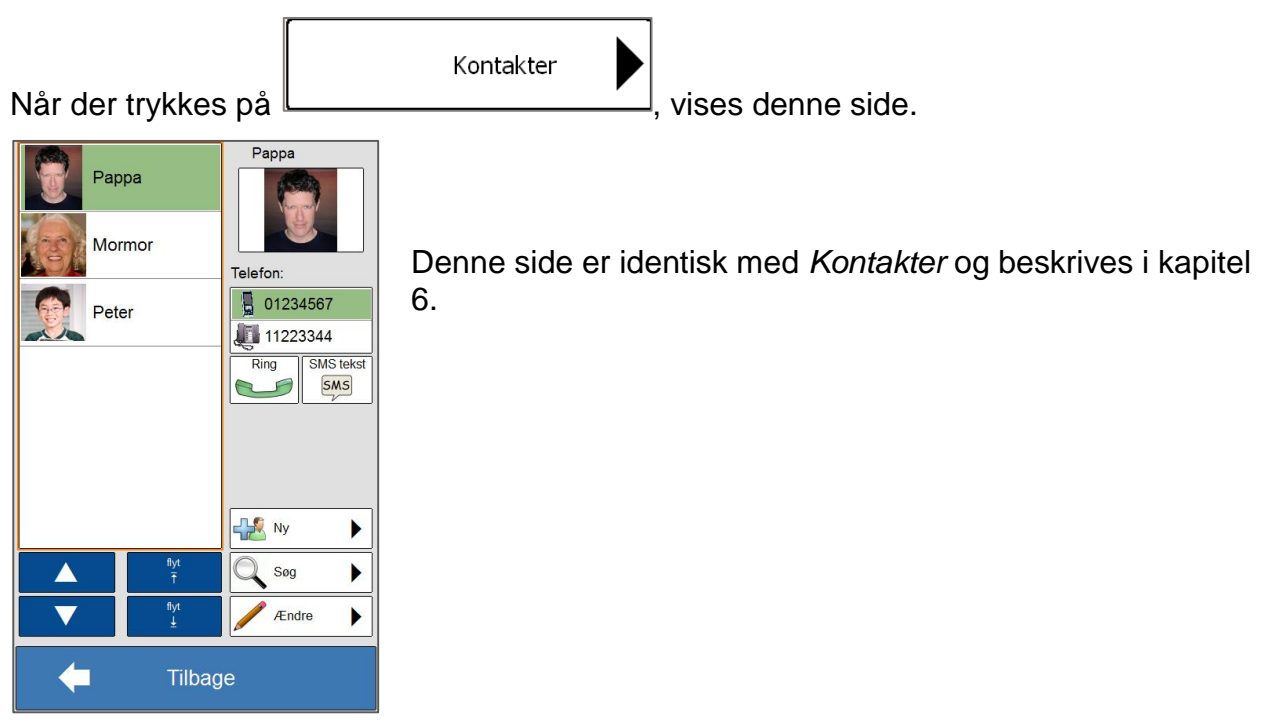

# <span id="page-44-1"></span>**14.2 Telefonvalg i hovedmenuen**

 $\begin{picture}(130,10) \put(0,0){\line(1,0){10}} \put(15,0){\line(1,0){10}} \put(15,0){\line(1,0){10}} \put(15,0){\line(1,0){10}} \put(15,0){\line(1,0){10}} \put(15,0){\line(1,0){10}} \put(15,0){\line(1,0){10}} \put(15,0){\line(1,0){10}} \put(15,0){\line(1,0){10}} \put(15,0){\line(1,0){10}} \put(15,0){\line(1,0){10}} \put(15,0){\line($ 

Site<br>billede Sites Kamera Mine<br>Prince Sites (Camera Mine  $||z||$   $||\times$ 

 $\boxed{a}$  =  $\boxed{r}$   $\boxed{u}$ 

Sms tekst

Læs sms

Komplet telefon

**Enkel telefor** 

ubesvarede opkald

Kontakter

Sms billede

OK

 $\mathbb{Q}$ 

Indtast nummer Vis

Her vælges, hvilke sms- og telefonfunktioner der skal være tilgængelige i *Menu*.

**NB!** Memoactive har telefon- og SMS-funktion. Memoplanner har kun SMS-funktion. Memoplanner på 8 tommers tablett har hverken telefon- eller SMS-funktion.

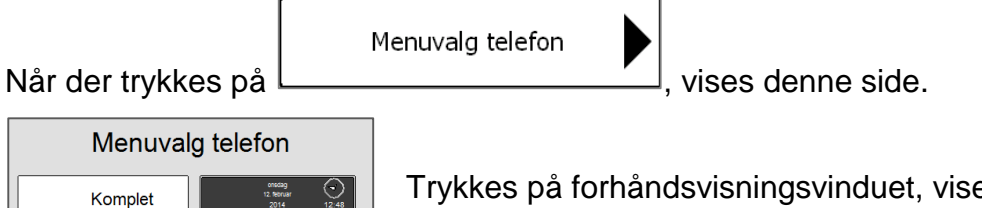

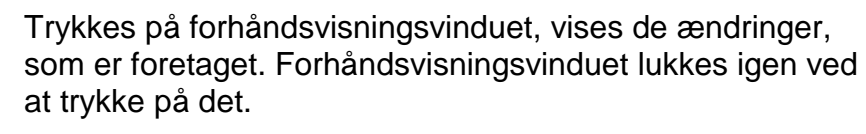

Her vælges, om *Komplet telefon* eller *Enkel telefon*, Vis *Ubesvarede opkald*, *Kontakter*, *sms-billede*, *sms-tekst* og *Ulæst sms* skal vises på *Menu*. Man kan også vælge, om det skal være muligt at ringe til andre numre end dem, der ligger i *Kontakter*, når *Enkel telefon* er valgt.

45

### <span id="page-45-0"></span>**14.2.1 Komplet eller Enkel telefon**

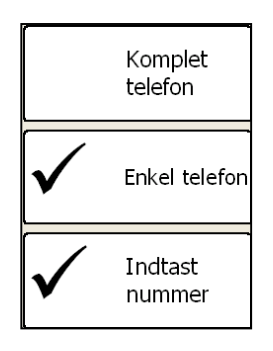

Her vælges, om *Komplet telefon* eller *Enkel telefon* skal vises i *Menu*.

Hvis *Enkel telefon* vælges, kan der vælges, om *Nummer* skal være tilgængeligt eller ej. *Nummer* giver brugeren anledning til at ringe til andre numre end dem, som ligger i kontakter.

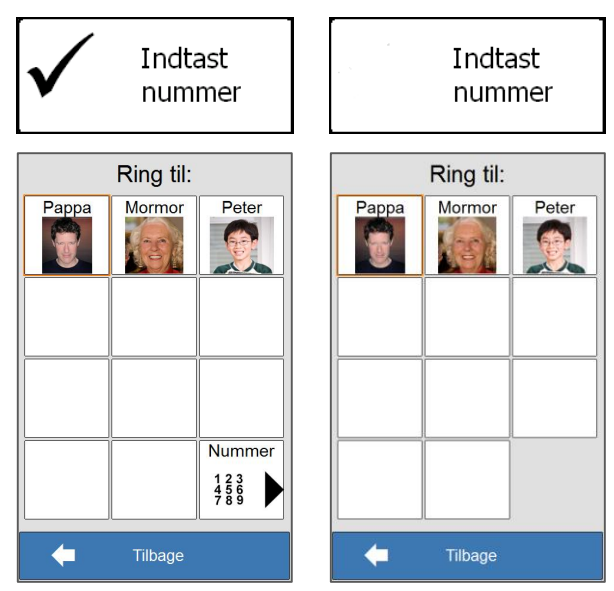

## <span id="page-45-1"></span>**14.3 Telefonvalg i hovedmenuen**

Her vælges, hvilke af de øvrige funktioner, der skal være tilgængelige i *Menu*.

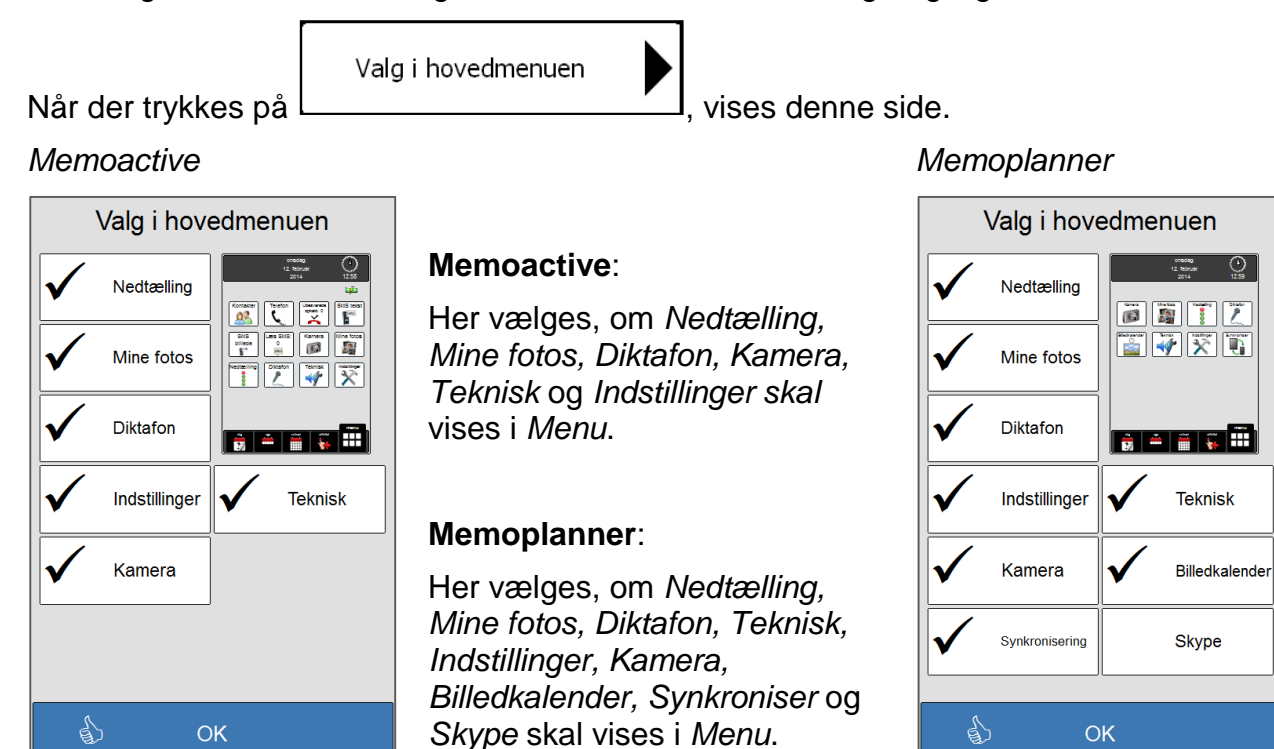

Trykkes på forhåndsvisningsvinduet, vises de ændringer, som er foretaget.

### <span id="page-46-0"></span>**14.3.1 Opsætning**

Hvis *Opsætning* ikke vises i *Menu*, kommer man ind i *Opsætning* på følgende måde:

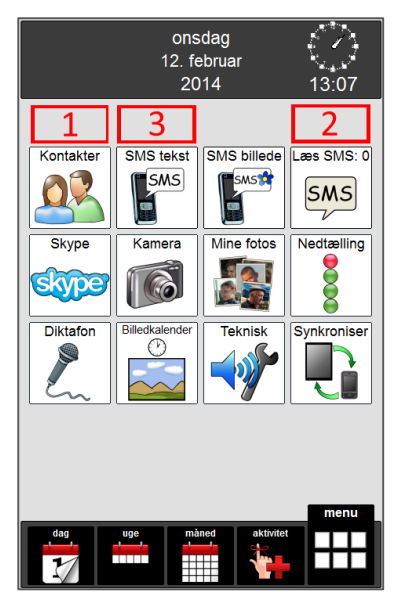

Når der trykkes på de felter, som er markeret med rød ramme, i rækkefølgen 1, 2 og 3, kommer man til adgangskodesiden eller direkte til *Indstillinger* (afhængigt af om der er valgt beskyttelse med adgangskode eller ej).

# <span id="page-46-1"></span>**14.4 Ændre sms-beskeder**

Her kan billede og tekst i sms-billedet ændres.

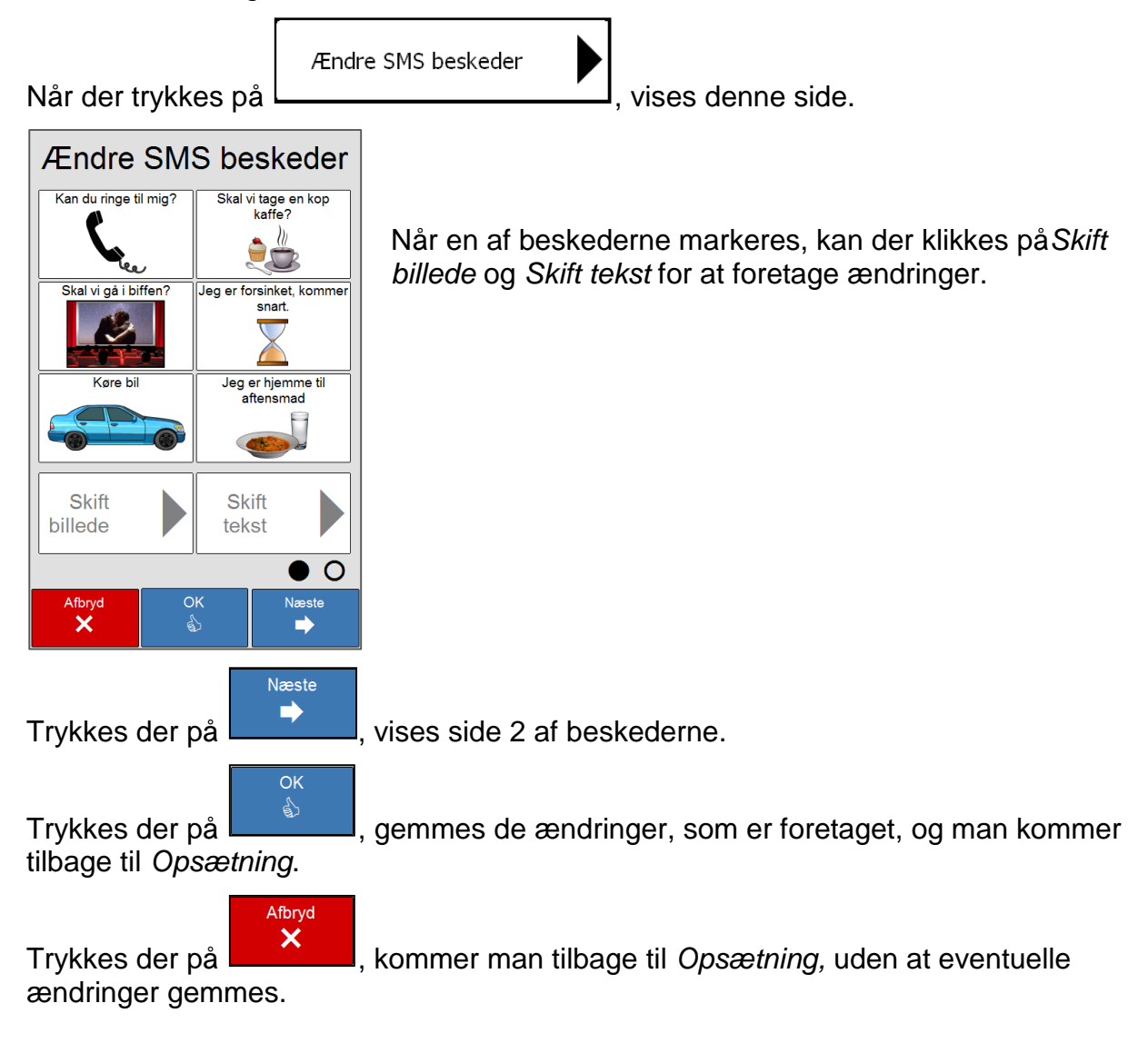

### <span id="page-47-0"></span>**14.4.1 Skift billede**

Når en besked markeres, og der trykkes på  $\Box$ , vises denne side.

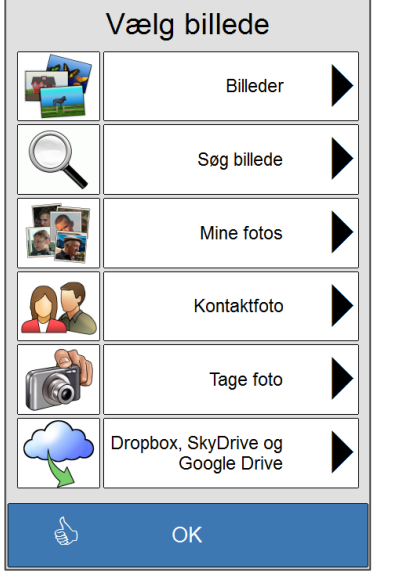

Her vælges billede fra *billedsiderne, billedbanken, Mine fotos, Kontaktfotos*, eller et billede kan tages med kameraet. eller fra Dropbox, SkyDrive og Google Drive.

Skift billede

Denne side og undersiderne beskrives detaljeret i kapitel [6.1.1.](#page-11-0)

### <span id="page-47-1"></span>**14.4.2 Skift tekst**

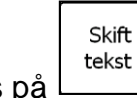

Når der trykkes på  $\Box$ , vises denne side.

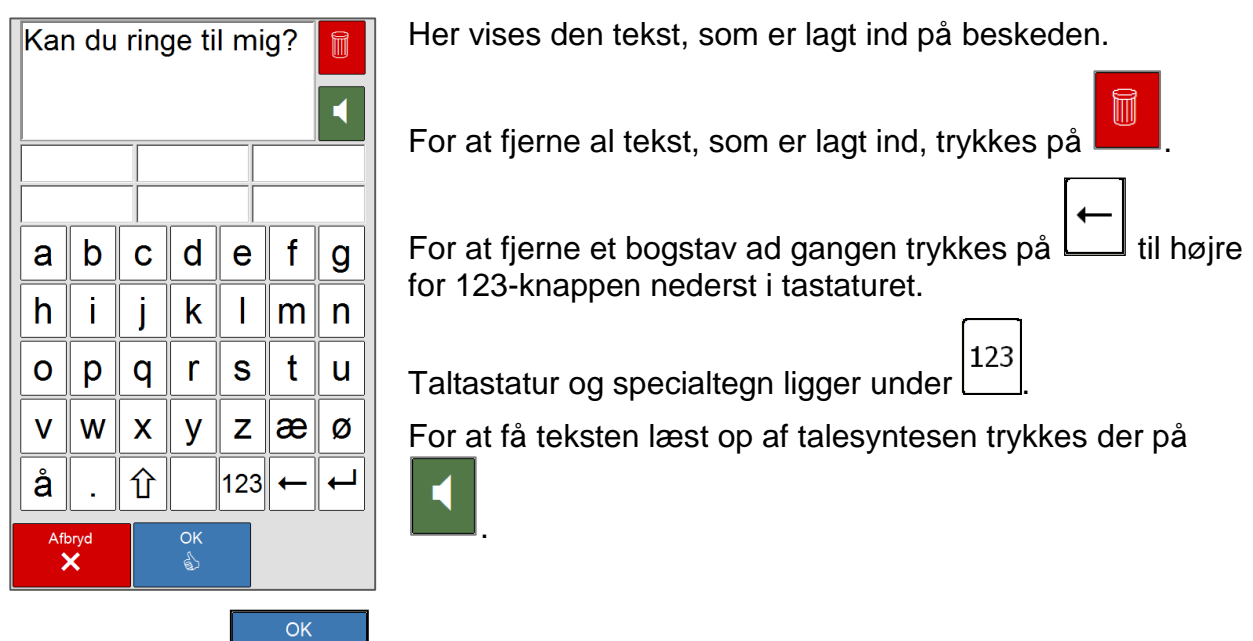

Trykkes der på  $\Box$ , gemmes de ændringer, som er foretaget, og man kommer tilbage til *Ændre sms-beskeder*.

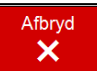

Trykkes der på , kommer man tilbage til *Ændre sms-beskeder,* uden at eventuelle ændringer gemmes.

# <span id="page-48-0"></span>**14.5 Opsætning af nedtælling**

Her vælges, om *Nedtæling* skal vises med tidslinje eller med stopur. Alarmlyd, billede og nedtællingstid for 5 af nedtællingstiderne kan også ændres her.

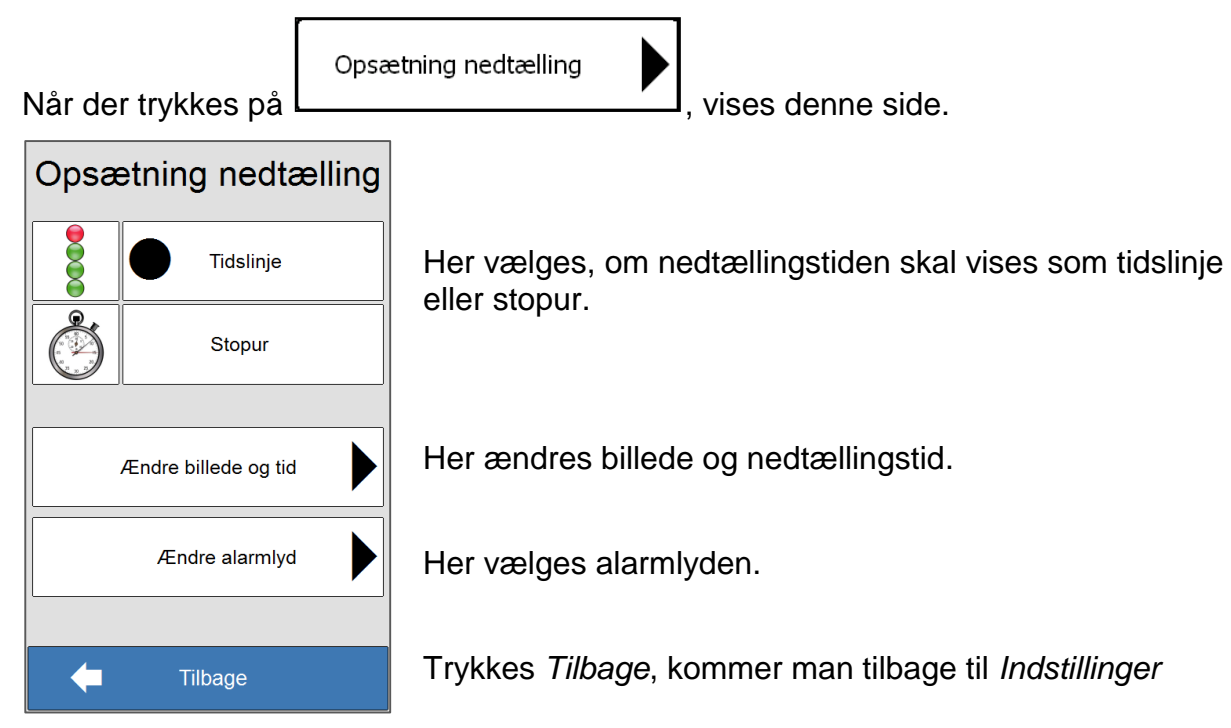

### <span id="page-48-1"></span>**14.5.1 Tidslinje eller stopur**

<span id="page-48-2"></span>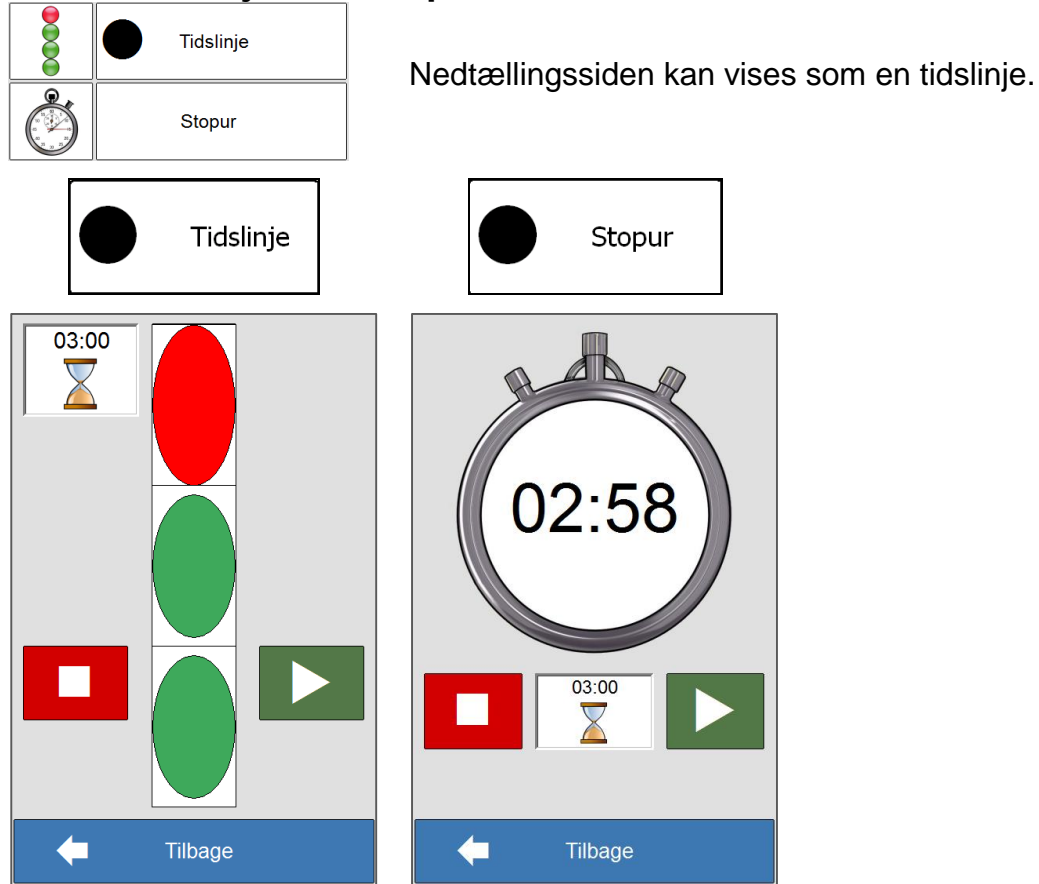

### <span id="page-49-0"></span>**14.5.2 Ændre billede og tid**

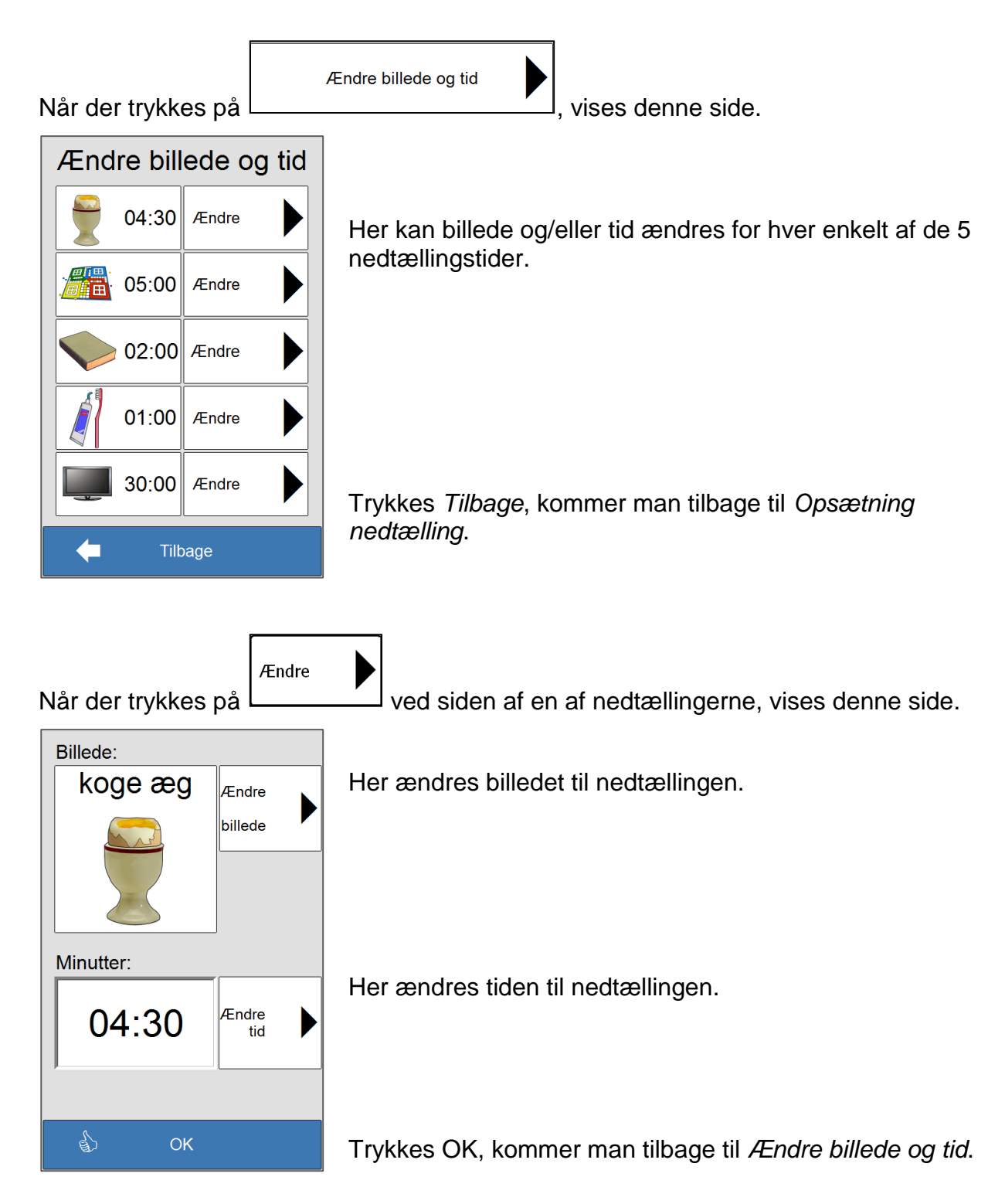

#### **14.5.2.1 Ændre billede**

Ændre<br>billede

Þ

Når der trykkes på , vises denne side.

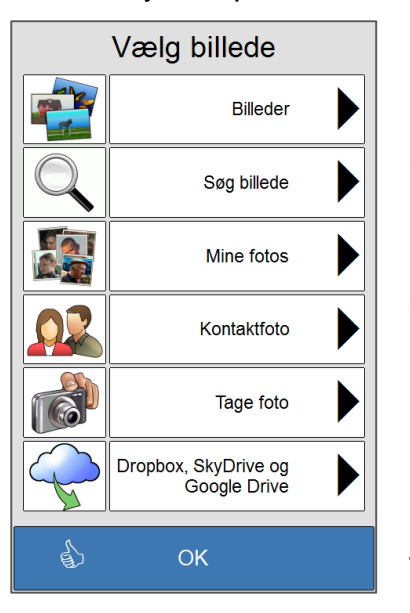

Her vælges billede fra *billedsiderne, billedbanken, Mine fotos, Kontaktfotos*, eller et billede kan tages med kameraet. eller fra Dropbox, SkyDrive og Google Drive.

Denne side og undersiderne beskrives detaljeret i kapitel [6.1.1.](#page-11-0)

Trykkes *OK,* kommer man tilbage til siden ovenfor.

#### **14.5.2.2 Ændre tid**

Ændre<br>tid Når der trykkes på  $\Box$ , vises denne side.

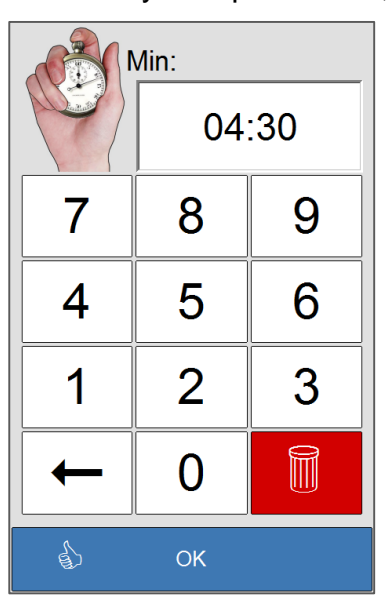

Her vises den nedtællingstid, som er valgt til nedtællingen.

Nedtællingstiden kan lægges ind mellem 1 sekund og 59 minutter og 59 sekunder. Hvis tidslinje bruges, bør tiden opgives i hele minutter.

For at nulstille tiden trykkes på .

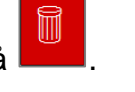

For at fjerne et tal ad gangen, trykkes på .

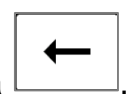

Trykkes *OK,* kommer man tilbage til siden ovenfor.

### <span id="page-51-0"></span>**14.5.3 Ændre alarmlyd**

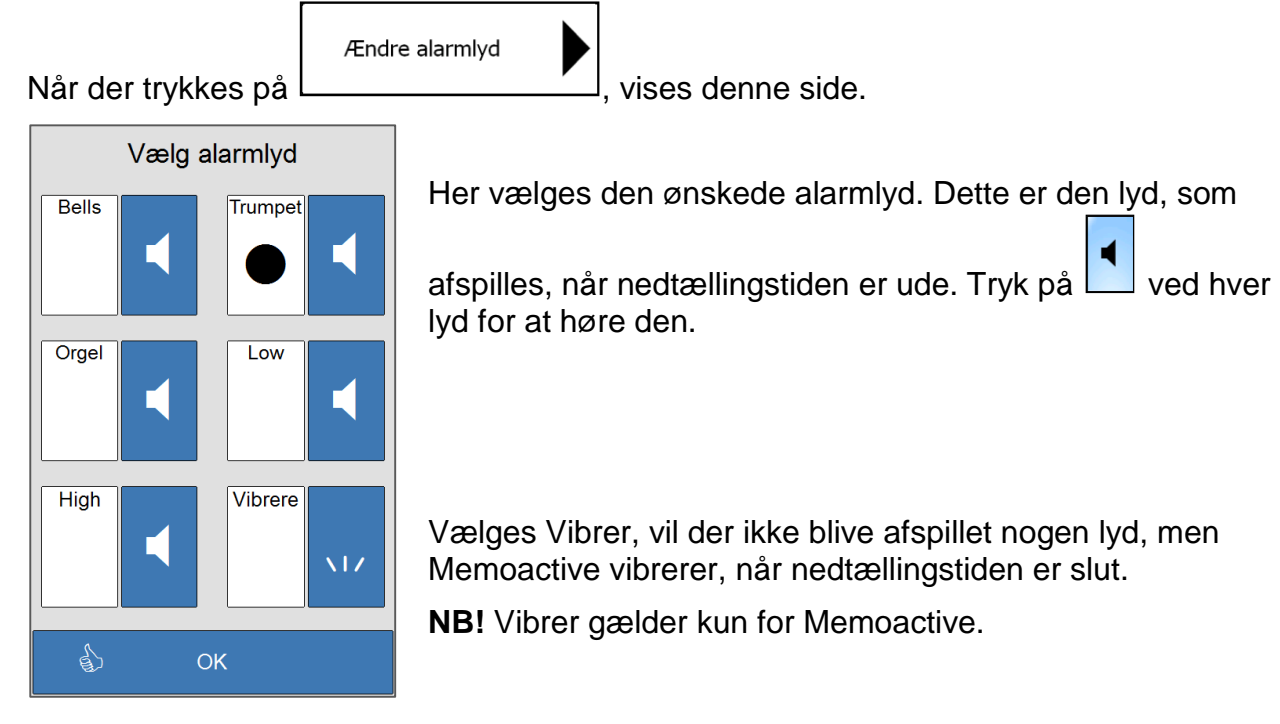

# <span id="page-52-0"></span>**15Systemopsætning**

Under *Systemopsætning* ændres adgangskode og adgange, ringetone til Telefon, smsnummer for Send sms under Aktivitet og køn på talesyntesen samt info om programversionen.

Funktionerne i *Systemopsætning* er forskellige for Memoactive og Memoplanner.

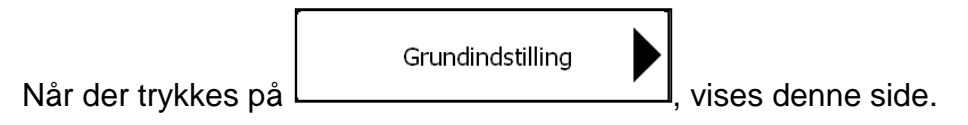

#### **Memoactive:**

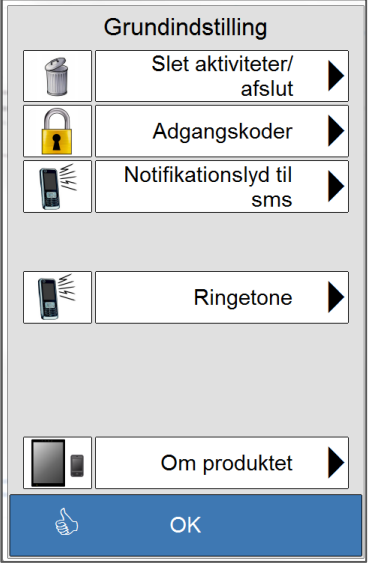

Her kan programmet afsluttes for adgang til indstillingerne for operativsystemet til maskinen.

Her kan adgangskoden ændres.

Her vælges notifikasjonslyd til sms.

Her vælges ringetone til telefon.

Her vises information om programversionen. Trykkes *OK*, kommer man tilbage til *Indstillinger*.

#### **Memoplanner:**

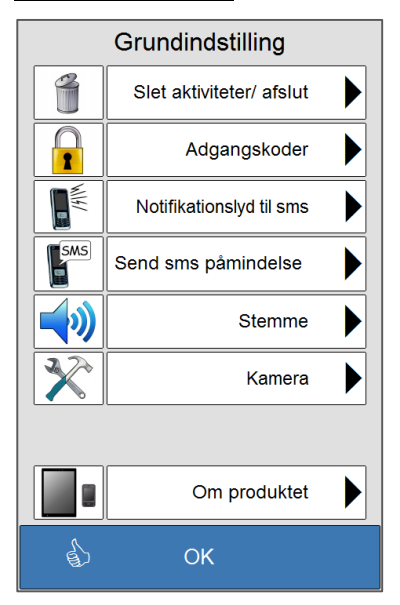

Her kan programmet afsluttes for adgang til operativsystemet til maskinen.

Her kan adgangskoden ændres.

Her foretages indstillingerne for *Send sms* under *Aktivitet*. Dette beskrives i *Brugsvejledning for kalenderfunktionerne*.

Her vælges kvinde- eller mandestemme på talesyntesen.

Her foretages indstillingerne for Kamera.

Her vises information om programversionen.

Trykkes *OK*, kommer man tilbage til *Indstillinger*.

# <span id="page-53-0"></span>**15.1 Slet aktiviteter/afslut**

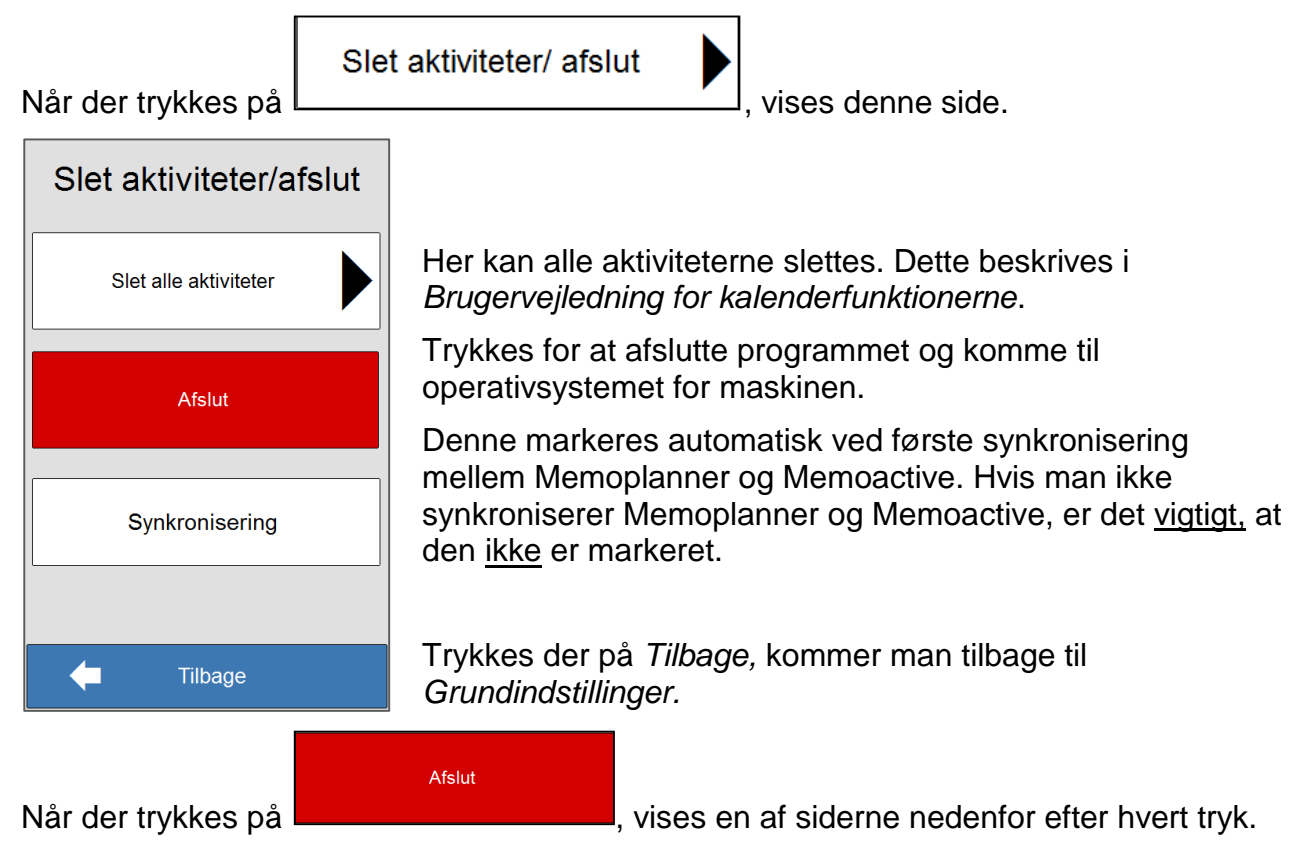

### <span id="page-53-1"></span>**15.1.1 Memoactive:**

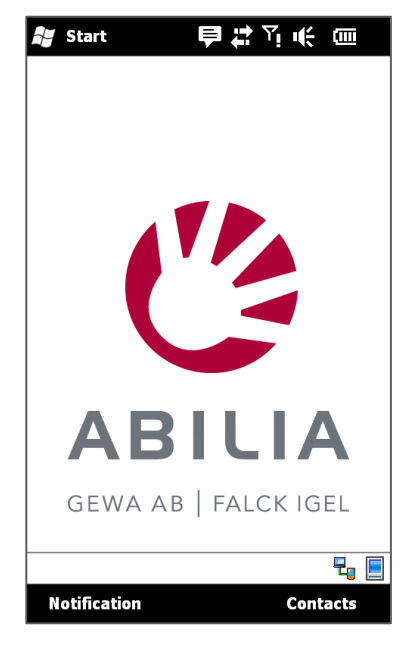

Her kan dato og klokkeslæt indstilles.

Hastigheden på talesyntesen kan ændres.

Memoactive kan sættes tilbage til fabriksindstillinger, og Memoactive kan geninstalleres med eller uden brugerdata.

Hvordan dette gøres, beskrives i *Håndbog for Memoactive*.

Memoactive startes igen på denne måde:

Tryk på Start Tryk på Memoactive-ikonet.

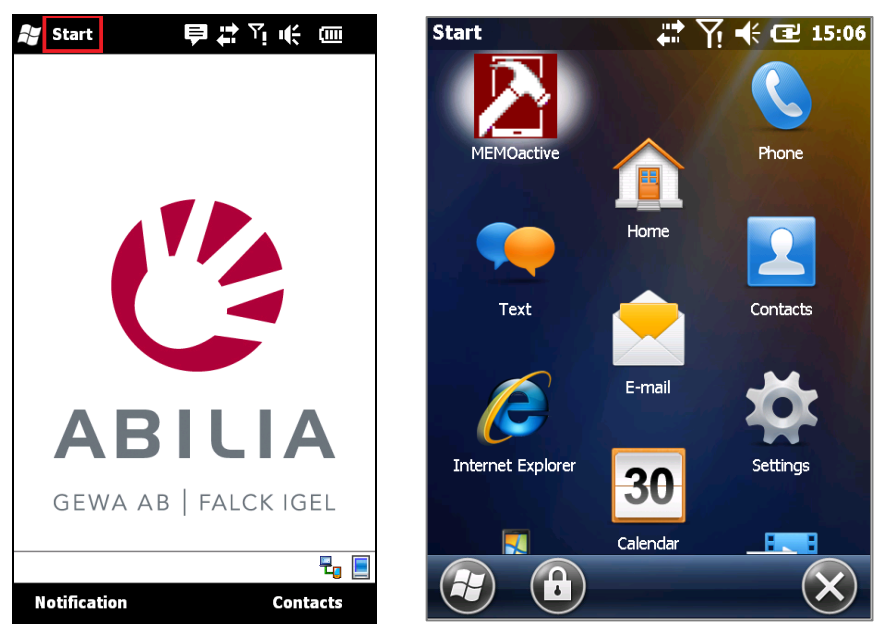

Memoactive startes op, og det tager lidt tid, før den er klar til brug.

### <span id="page-54-0"></span>**15.1.2 Memoplanner:**

Sådan ser siden ud i Memoplanner, når du har trykket på "Afslut". Her kan du gå videre med at lave ændringer. Læs mere om mulighederne i *Håndbogen for Memoplanner*.

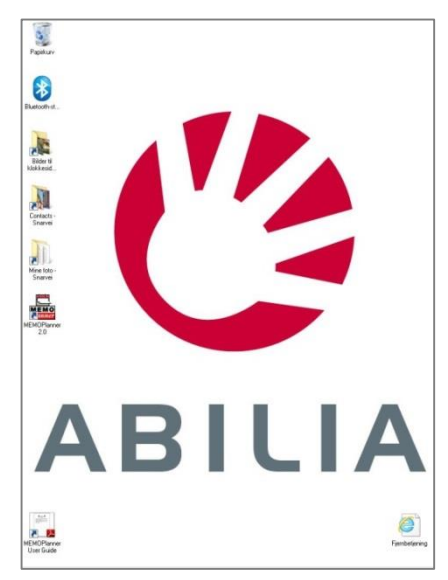

Her kan dato og klokkeslæt indstilles.

Memoplanner kan sættes tilbage til fabriksindstillinger, og Memoplanner kan geninstalleres med eller uden brugerdata.

Hvordan dette gøres, beskrives i *Håndbog for Memoplanner*.

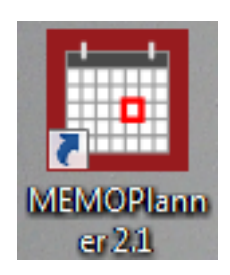

Memoplanner startes igen ved at dobbeltklikke på Memoplanner-ikonet.

### <span id="page-55-0"></span>**15.1.3 Synkronisering**

**NB!** Synkronisering vises kun på Memoactive.

Synkroniser er en funktion, som synkroniserer *Aktiviteter* og *Kontakter* mellem Memoplanner og Memoactive. Synkronisering foregår via USB-kablet, som følger med Memoactive.

Synkronisering

Synkronisering markeres automatisk ved første synkronisering mellem Memoplanner og Memoactive.

**NB!** Hvis man ikke synkroniserer, er det vigtigt, at *Synkronisering* ikke er markeret*.* Når *Synkronisering* er markeret, gemmes alle slettede aktiviteter, til næste synkronisering køres. Hvis *Synkronisering* markeres, og man ikke synkroniserer, vil aktivitetsbasen blive vældig stor, og Memoplanner bliver langsom eller kan i værste fald ophøre med at fungere.

Hvis synkronisering er aktiveret, og man foretager en ændring på samme aktivitet/kontakt på Memoactive og Memoplanner, er det den ændring, som senest blev foretaget, som vinder.

<span id="page-55-1"></span>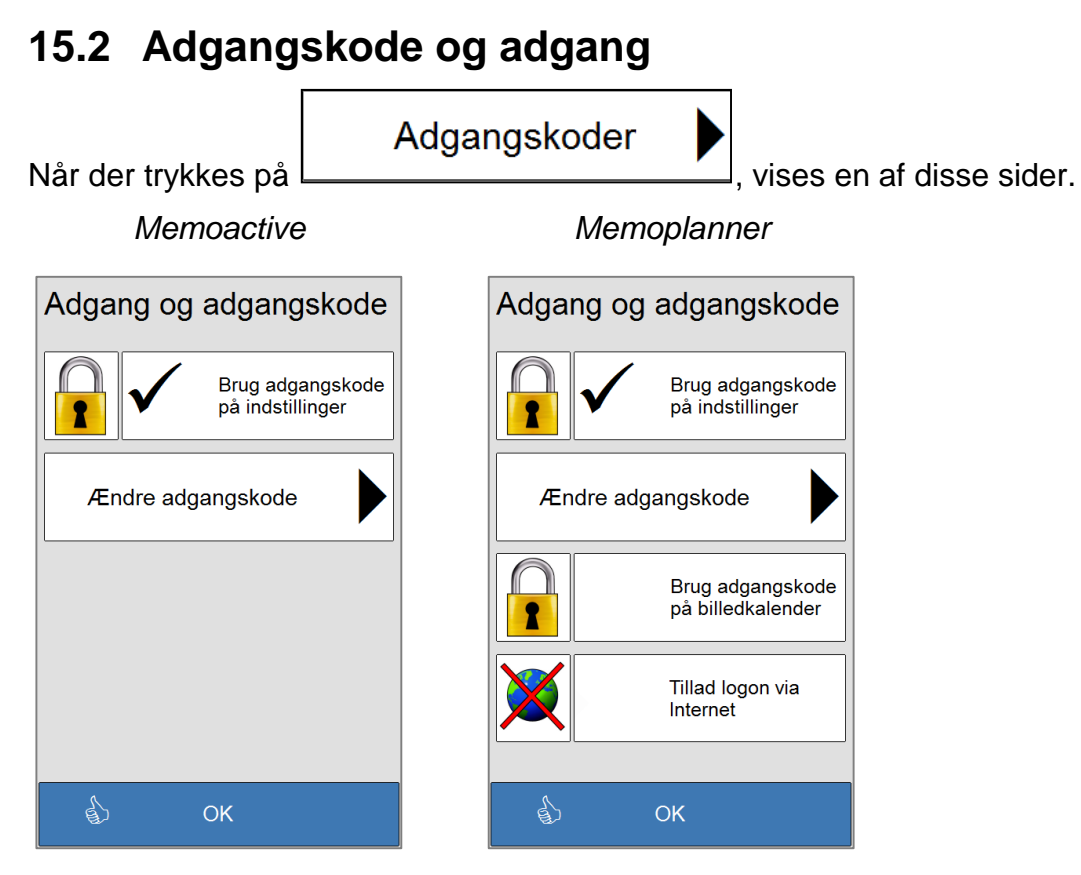

Når "Brug adgangskode på indstillinger" er valgt, så skal man angive et kodeord for at komme til indstillinger. Ved levering er kodeordet "abc".

### <span id="page-56-0"></span>**15.2.1 Ændre adgangskode**

Ændre adgangskode Når der trykkes på  $\Box$  vises denne side. Ændre adgangskode: Gyldig adgangskode vises i tekstfeltet.  $\sqrt{abc}$  $\blacksquare$  $\mathbf{f}$ For at fjerne al indtastet tekst trykkes på . d b  $\overline{c}$ e g a h Ť j  $\mathsf k$  $\mathbf{I}$  $m$  $\mathsf{n}$ For at fjerne et bogstav ad gangen trykkes på  $\Box$  til højre t  $\mathbf 0$ q  $\mathsf{r}$  $\mathbf{s}$  $\mathsf{u}$ p for 123-knappen nederst i tastaturet. W X y æ Ø  $\mathsf{V}$  $\mathsf{Z}$ Taltastatur og specialtegn ligger under .  $\blacksquare$ 仚 å |123∥ ← Gem Trykkes der på **Film**, gemmes adgangskoden, og man Gem<br>**Fil** Afbry kommer tilbage til *adgangskode og adgang*. Afbryd

Trykkes der på , gemmes adgangskoden ikke, og man kommer tilbage til *adgangskode og adgang*.

### <span id="page-56-1"></span>**15.2.2 Brug adgangskode til billedkalender**

Her kan der vælges, om man skal gå via adgangskodesiden for at komme ud af *Billedkalender*.

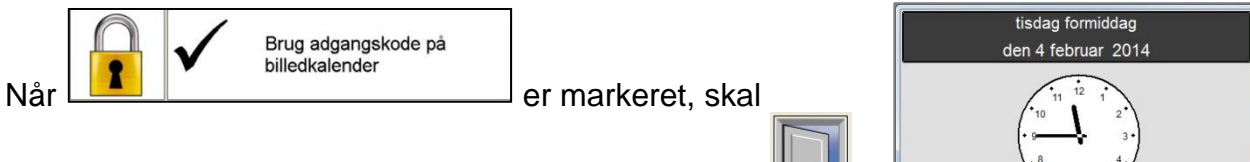

adgangskoden skrives ind, efter at man har klikket på for at komme ud af *Billedkalender*.

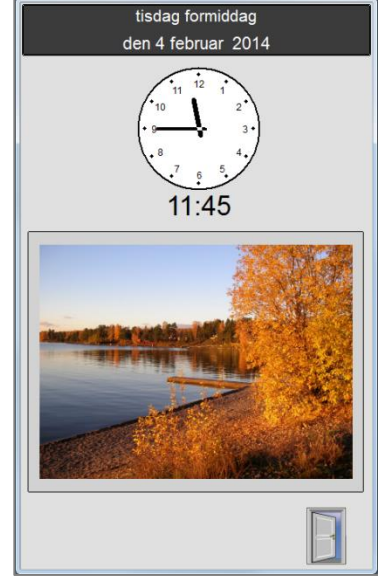

### <span id="page-57-0"></span>**15.2.3 Tillad fjernbetjening**

Her kan der vælges, om man skal kunne fjernbetjene Memoplanner fra en PC. Fjernbetjeningen foretages via internet. Fjernbetjeningsfunktionen beskrives i *Håndbog for Memoplanner.*

#### Fjernbetjening ikke tilladt Fjernbetjening tilladt.

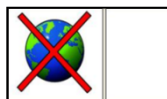

Tillad logon via Internet

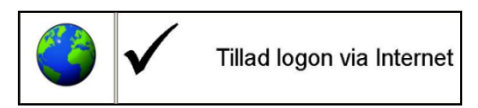

Se håndbogen for Memoplanner for beskrivelse af hvordan fjernbetjening aktiveres.

# <span id="page-57-1"></span>**15.3 Vælg telefonringetone**

**NB!** Telefonringetone gælder kun for Memoactive.

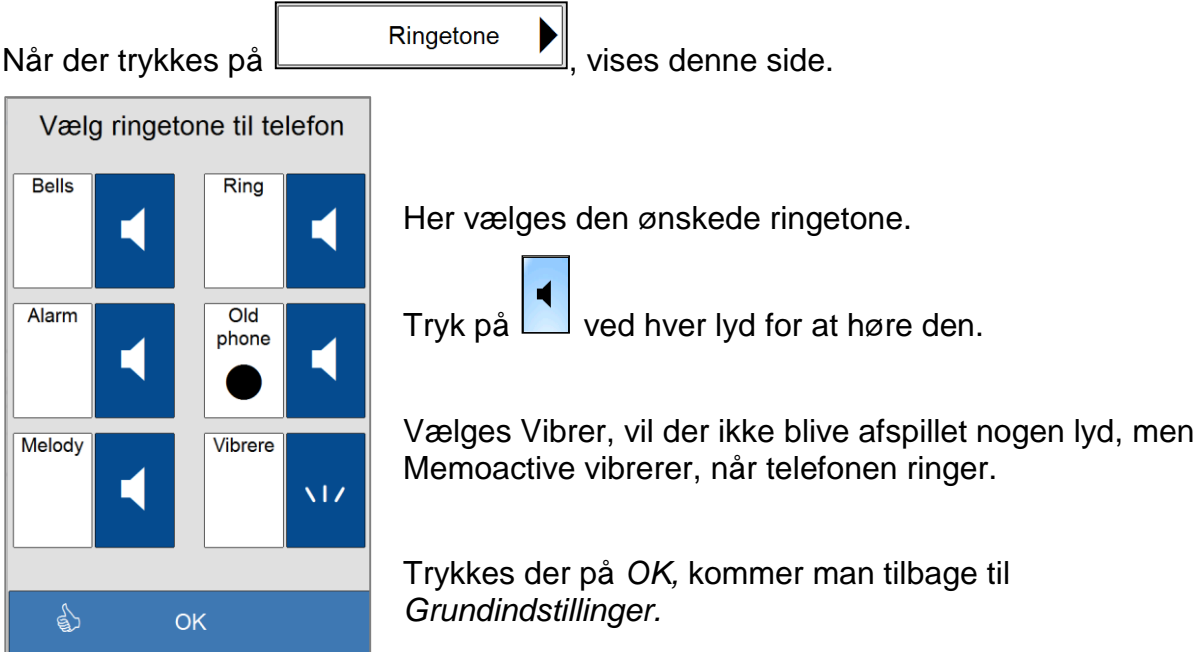

# <span id="page-58-0"></span>**15.4 Vælg notifikationslyd til sms**

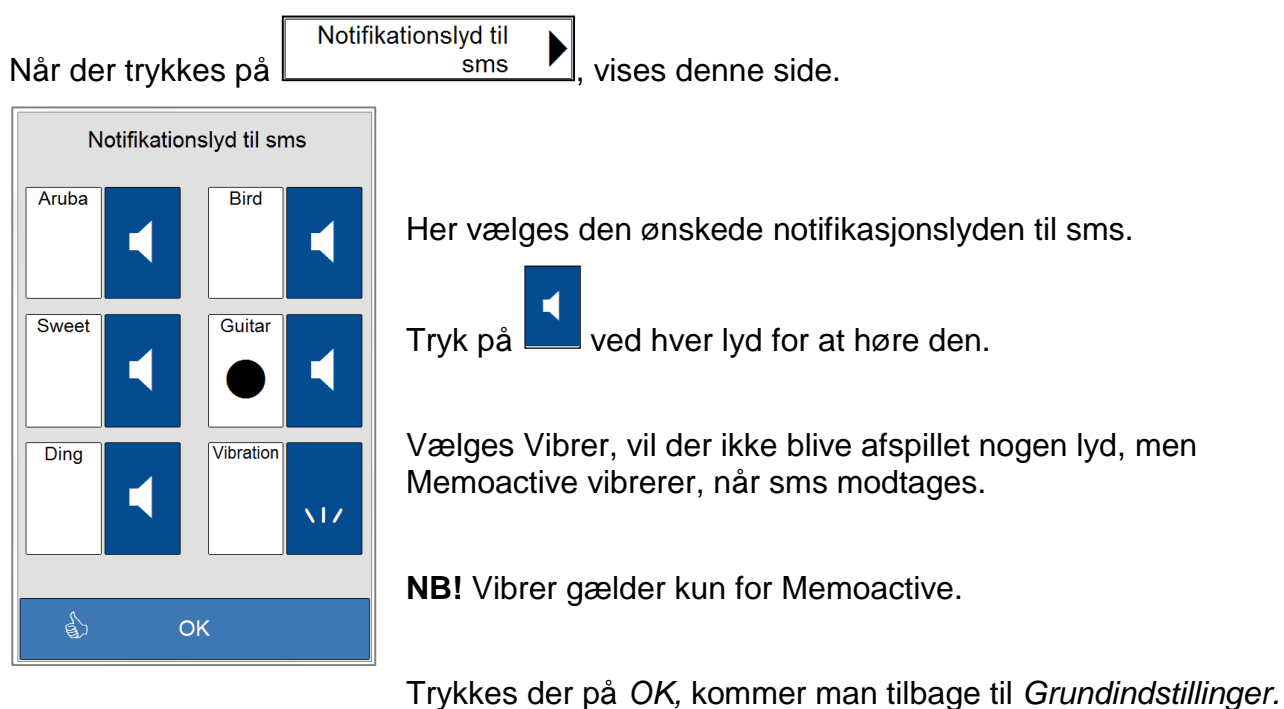

### <span id="page-58-1"></span>**15.5 Om produktet**

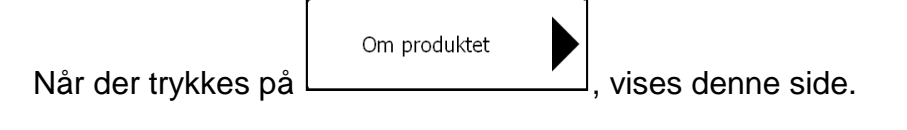

Her vises programversionen til Memoactive og Memoplanner.

Trykkes *OK*, kommer man tilbage til *Grundindstilling*.

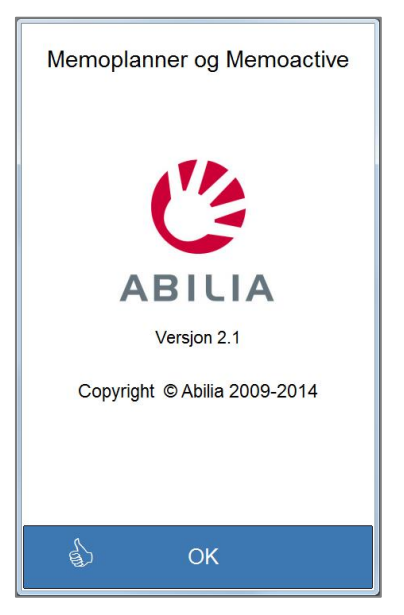

# <span id="page-59-0"></span>**15.6 Vælg stemme**

**NB!** S*temme* gælder kun for Memoplanner.

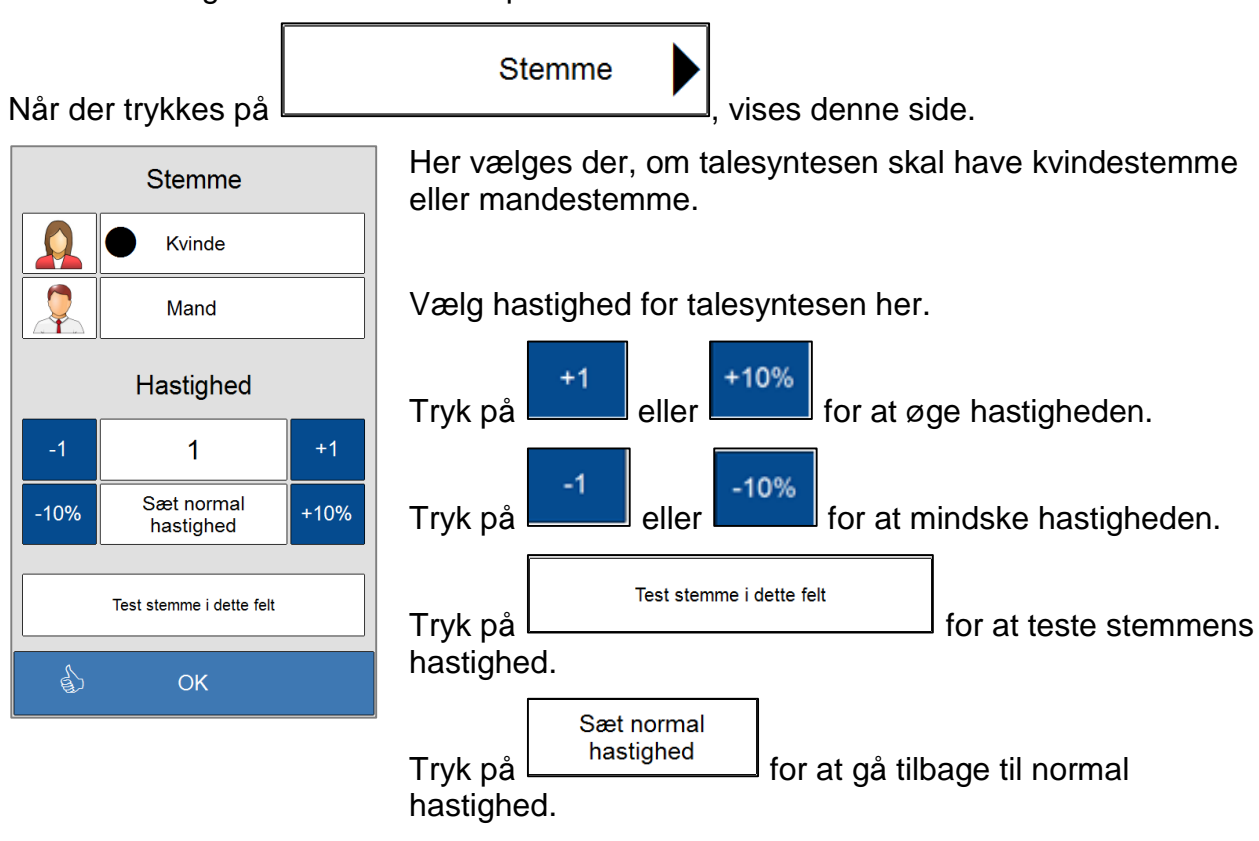

Trykkes *OK*, kommer man tilbage til *Grundindstillinger.*

# <span id="page-59-1"></span>**15.7 Vælg kamera**

**NB!** Gælder kun for Memoplanner.

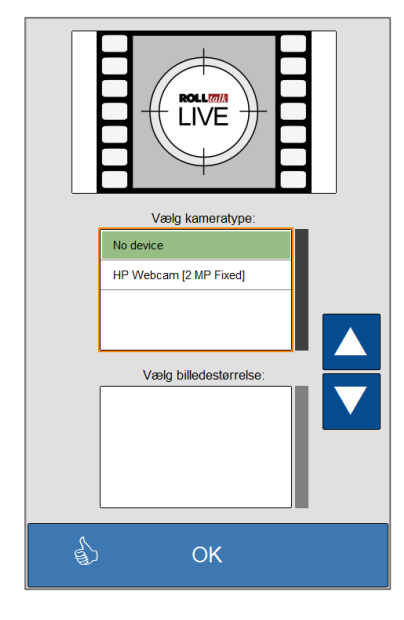

Her vælges hvilket kamera der skal anvendes for at tage billeder.

Vælg først kamera under "Vælg kamera".

Vælg kameraopløsning under "Vælg billedstørrelse".

Trykkes *OK*, kommer man tilbage til *Grundindstillinger.*

**OBS!** på 8-tommer tablet er kamerabilledet roteret i vinduet ovenfor. Kameraet vender rigtigt når billedet tages fra kontakter, ny aktivitet eller fra kamerafunktionen.

Abilia ApS, Krakasvej 7c, st, 3400 Hillerød, Denmark Phone +45 70 22 98 08 | Fax +45 48 24 98 08 | info@abilia.dk | www.abilia.dk